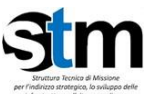

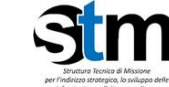

Ministero<br>delle Infrastrutture<br>e dei Trasporti

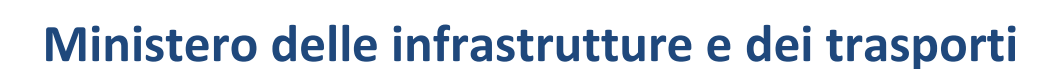

# **PNIISSI**

# *Piano nazionale di interventi infrastrutturali e per la sicurezza del settore idrico*

# **Guida alla presentazione della domanda**

*[Tutte le informazioni dell'Avviso sono disponibili](https://dgdighe.mit.gov.it/categoria/articolo/_investimenti/_Pianificazione/_PNIISSI/presentazione_proposte) sul sito del MIT*

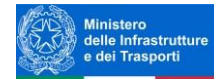

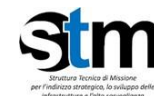

# Sommario

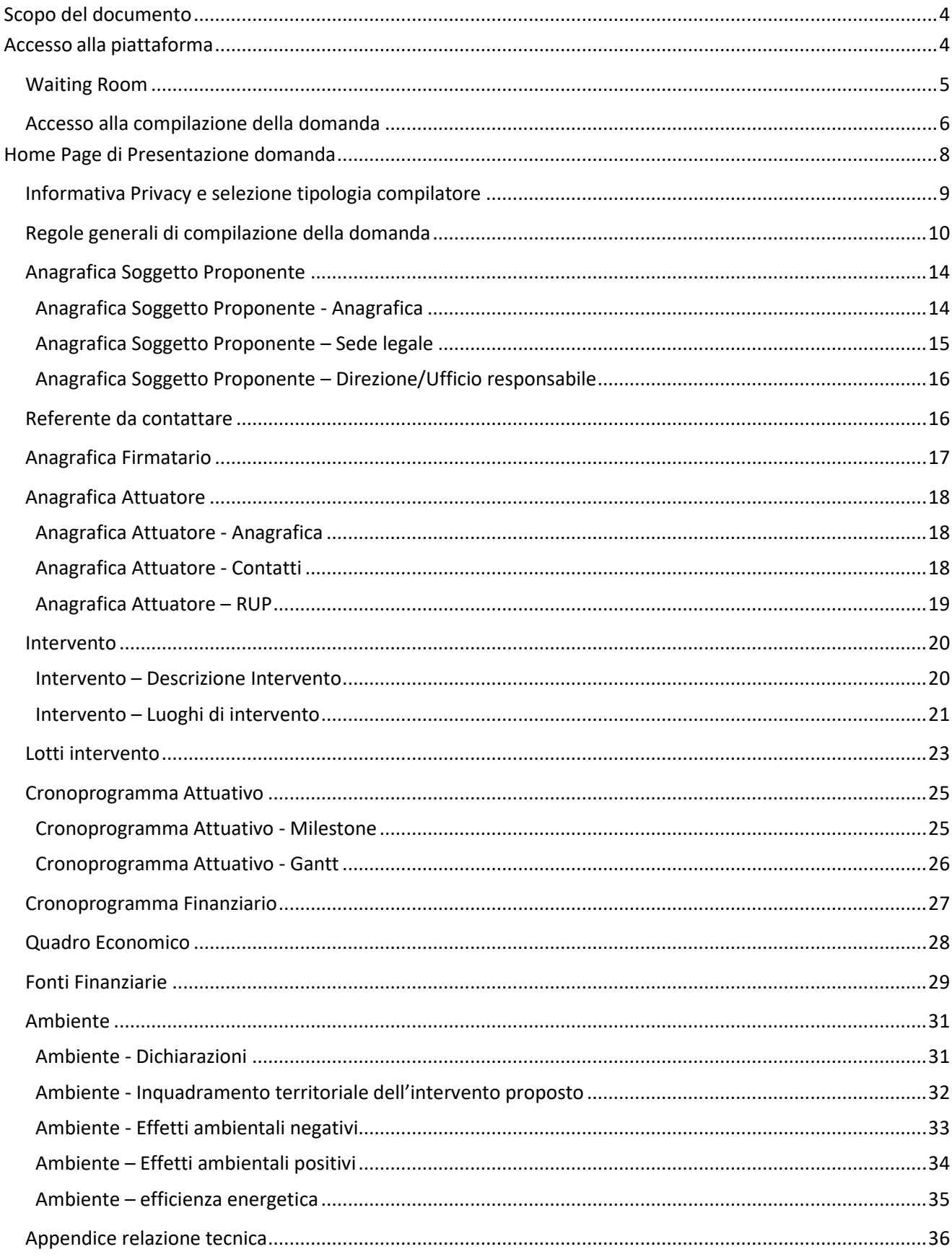

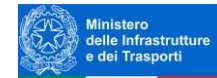

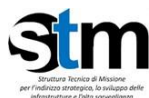

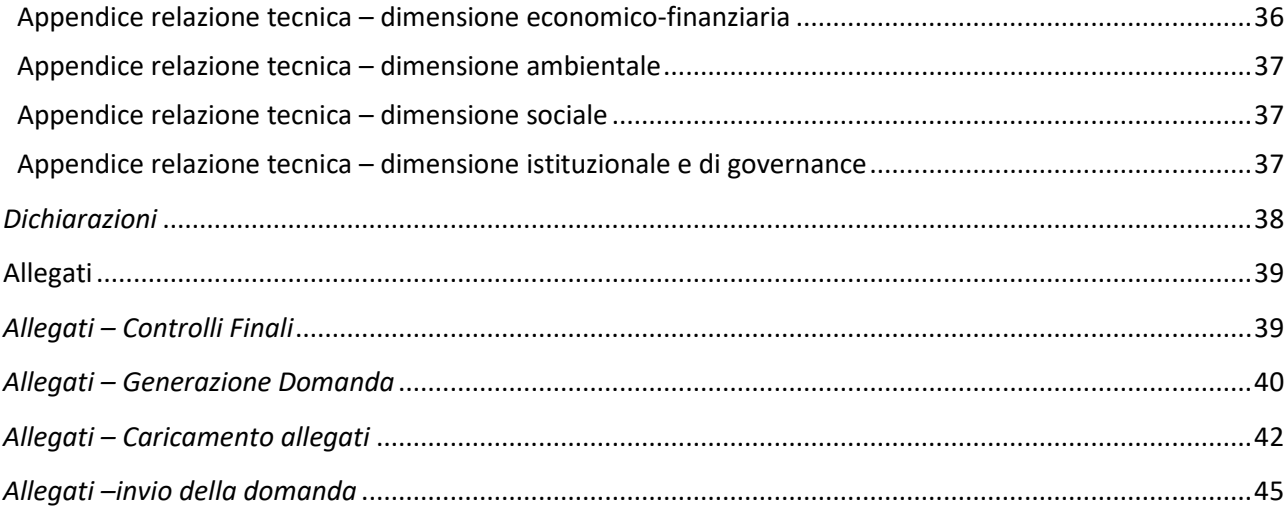

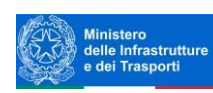

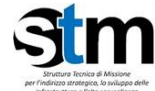

# <span id="page-3-0"></span>**Scopo del documento**

Il presente documento ha lo scopo di guidare l'utente alla compilazione su Piattaforma e invio tramite la stessa delle proposte per interventi infrastrutturali e per la sicurezza del settore idrico.

L'Avviso è promosso dal *Ministero delle infrastrutture e dei trasporti - Direzione generale per le dighe e le infrastrutture idriche - Dipartimento per le opere pubbliche, le politiche abitative e urbane, le infrastrutture idriche e le risorse umane e strumentali*, sulla base del decreto interministeriale n. 350 del 25 ottobre 2022, ed è rivolto a proposte d'interventi dei gestori della risorsa idrica, dei concessionari, dei richiedenti la concessione, che devono essere presentate dai soggetti proponenti territorialmente competenti: Regioni, Province Autonome di Trento o di Bolzano, Autorità di bacino distrettuali o Enti di Governo d'Ambito.

In questo documento si illustrano le modalità di accesso, le schermate di inserimento dati e le corrette modalità di invio della proposta tramite la piattaforma "Gestione PNIISSI" preposta a tale scopo e gestita da Invitalia. **Attenzione!** Le immagini presenti nel documento possono differire lievemente dall'*applicativo online*, ma questo non inficia in nessun modo sulle indicazioni date.

# <span id="page-3-1"></span>**Accesso alla piattaforma**

È possibile accedere alla piattaforma dedicata alla ricezione delle proposte dell'Avviso tramite il sito del MIT ( PNIISSI - [Direzione generale per le dighe e le infrastrutture idriche \(mit.gov.it\)\)](https://dgdighe.mit.gov.it/categoria/articolo/_investimenti/_Pianificazione/_PNIISSI/presentazione_proposte).

Dalla pagina dell[a Direzione generale per le dighe e le infrastrutture idriche -](https://dgdighe.mit.gov.it/) MIT (mit.gov.it), cliccare sulla voce "Piani e Programmi" del menu di navigazione, selezionare "Pianificazione" dal menù a tendina che si aprirà.

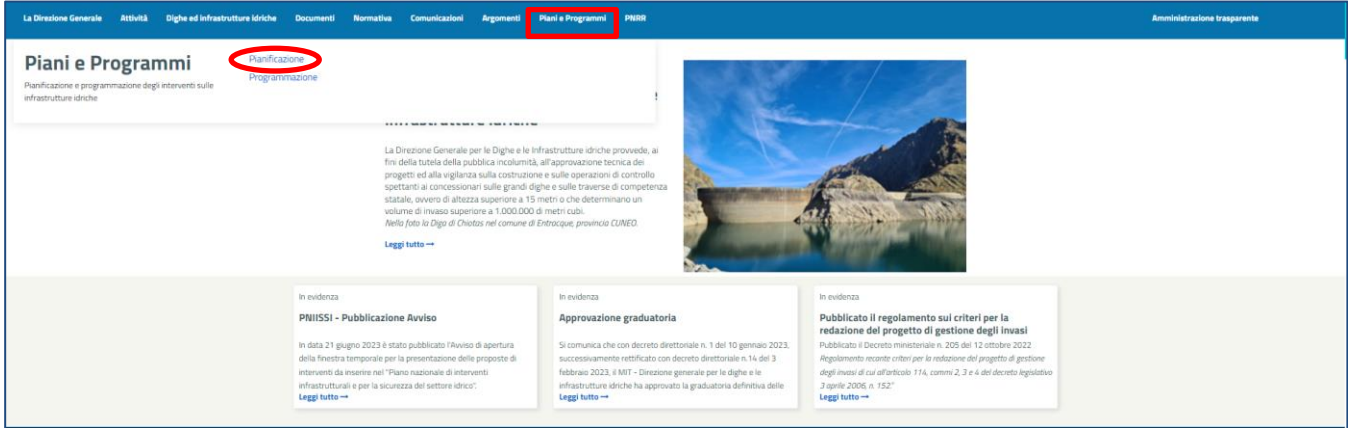

Dalla sezione dedicata all'Avviso cliccare sul link che porta alla Piattaforma per la presentazione delle proposte ("*Piattaforma Gestione PNIISSI*" gestita da Invitalia).

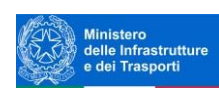

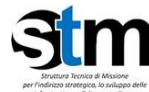

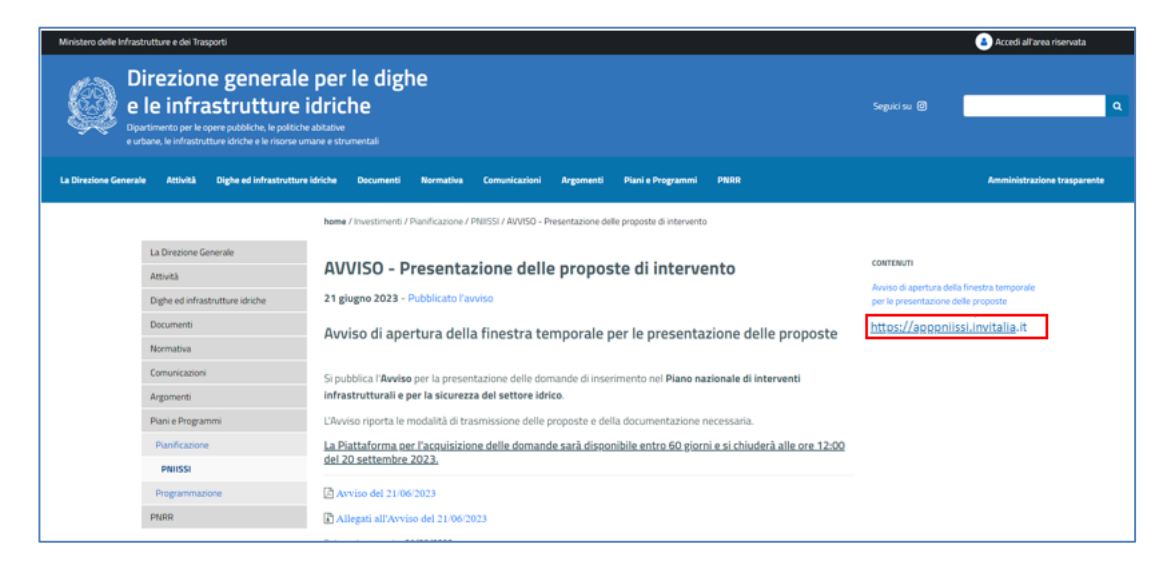

#### **Sarà possibile presentare la domanda online dalle ore 12.00 del 10 agosto 2023 alle ore 12:00 del 20 settembre 2023.**

Per compilare e presentare la domanda il soggetto proponente deve:

- essere in possesso di una identità digitale (SPID, CNS, CIE) personale dell'*Organo titolare del potere di impegnare l'Amministrazione/Rappresentante legale/delegato con poteri di firma* oppure del *Delegato senza poteri di firma;*
- accedere alla piattaforma dedicata, compilare interamente la domanda online e allegare la documentazione obbligatoria;
- disporre di un indirizzo di posta elettronica certificata (PEC);
- per concludere la presentazione della domanda, disporre di una firma digitale del Rappresentante legale o suo delegato con poteri di firma (organo titolare di impegnare l'amministrazione). Sono ammesse firme digitali sia in formato PADes sia in formato CADes.

Al termine della procedura online viene assegnato un identificativo della pratica (protocollo elettronico) e rilasciata una ricevuta di invio della domanda che riporta il nome del compilatore, l'Ente richiedente, il codice identificativo della domanda e la data e l'ora di invio.

#### <span id="page-4-0"></span>**Waiting Room**

All'accesso alla pagina di presentazione della domanda, potrebbe apparire un messaggio di attesa, come da immagine sottostante:

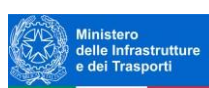

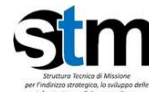

Direzione generale per le dighe e le infrastrutture idriche

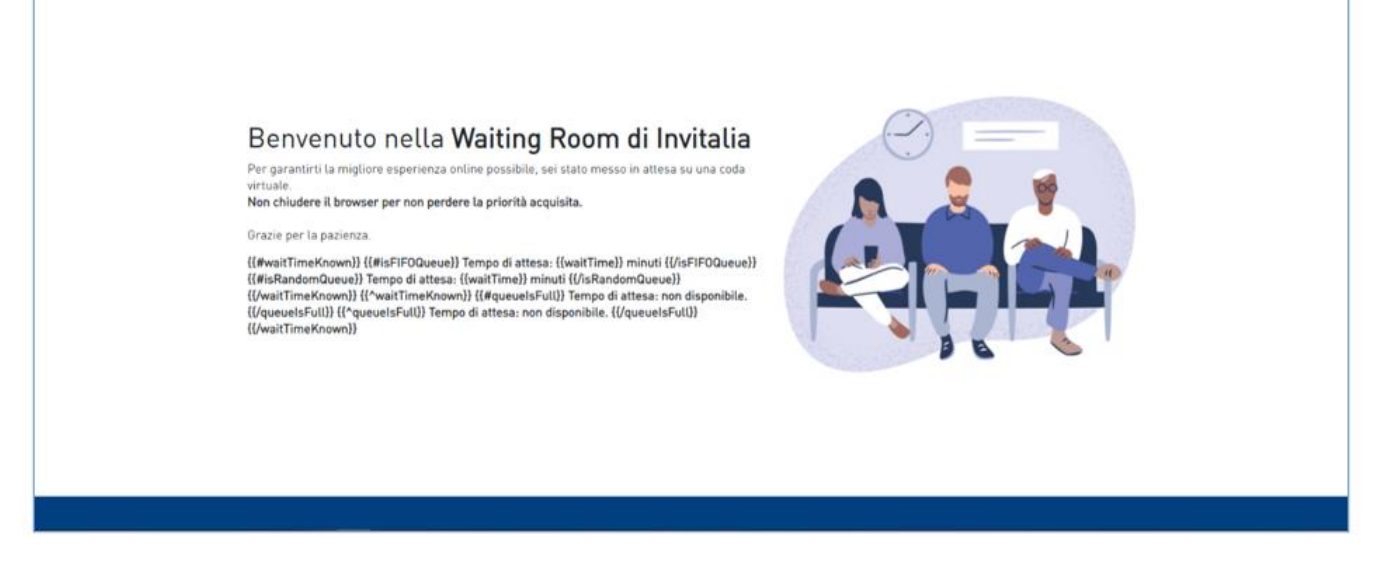

Infatti, in caso di accesso simultaneo alla piattaforma da parte di un numero elevato di utenti, al fine di garantire il miglior servizio possibile, viene creata una "coda virtuale".

Gli utenti accederanno alla compilazione della domanda in base all'ordine di arrivo. Il messaggio mostra il tempo stimato di attesa e la pagina si aggiorna automaticamente. **Si raccomanda di non chiudere il browser o aggiornare la pagina per non perdere la priorità acquisita**.

# <span id="page-5-0"></span>**Accesso alla compilazione della domanda**

L'utente accede alla piattaforma per la presentazione della domanda mediante login tramite uno dei seguenti sistemi di identificazione:

- identità digitale SPID (autenticazione a due fattori);
- smart card CNS (Carta Nazionale dei Servizi);
- Carta d'Identità Elettronica (CIE).

Qualora l'utente non disponesse di un'identità digitale SPID, di una smart card CNS o di una CIE, dovrà necessariamente farne richiesta a uno dei gestori o enti incaricati.

Nel caso in cui il sistema dia problemi per l'identificazione, si consiglia di (I) cambiare browser di navigazione e/o (II) svuotare i dati di navigazione.

**Nota bene**: il corretto funzionamento del sistema di identificazione digitale rientra nella competenza e responsabilità del gestore; pertanto, Invitalia non risponde di eventuali problemi, malfunzionamenti e disservizi relativi a SPID ai fini dell'autenticazione sulle nostre piattaforme e dell'accesso ai nostri servizi.

**Nota bene**: qualora si decida di utilizzare l'accesso mediante CNS si potrebbe incorrere in problemi di login dovuti alle caratteristiche del dispositivo di autenticazione utilizzato. Si consiglia, pertanto, di tentare l'operazione di accesso mediante modalità di navigazione incognito. In caso di ulteriori problemi, contattare il fornitore del dispositivo per verificare l'eventuale disponibilità di driver aggiornati

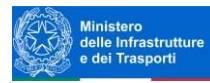

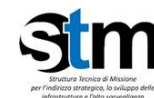

Direzione generale per le dighe<br>e le infrastrutture idriche

#### *Piano nazionale di interventi infrastrutturali e per la sicurezza del settore idrico*

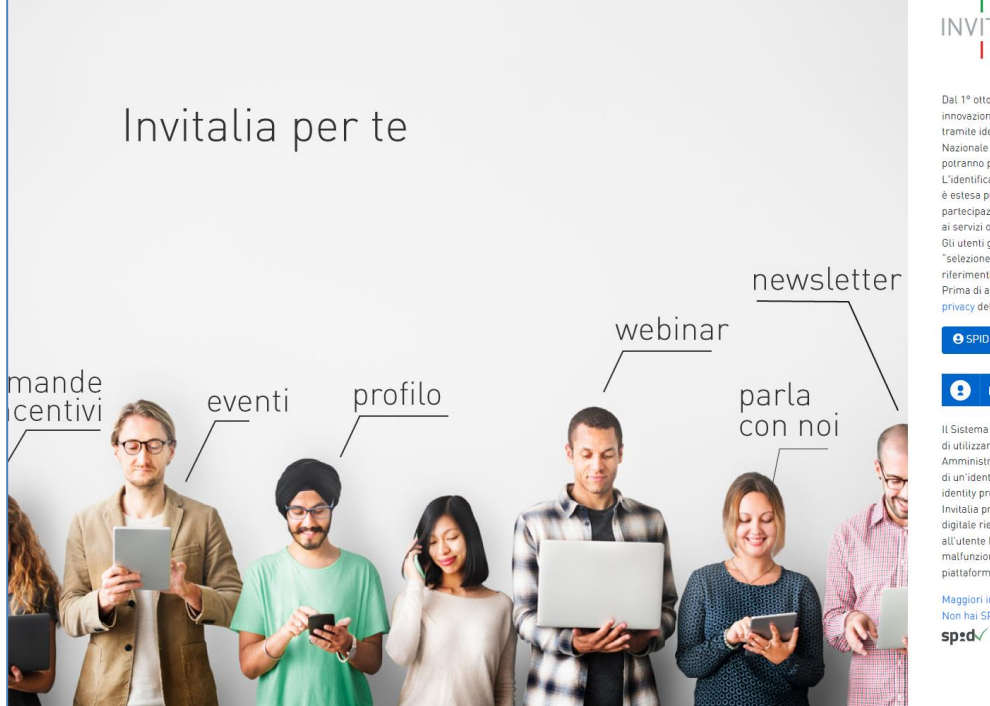

**INVITALIA** 

Dal 1º ottobre 2021, sono efficaci le disposizioni del decreto "Semplificazione e innovazione digitale", e tutti i servizi pubblici digitali sono accessibili ai cittadini tramite identificazione digitale con SPID, Carta d'

privacy del Gruppo Invitalia.

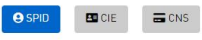

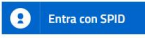

Il Sistema Pubblico di Identità Digitale (SPID) è il sistema di accesso che consente di utilizzare, con identità digitale unica, i servizi on line della Pubblica<br>Amministrazione e dei privati accreditati, come Invitalia. S

identity provider.<br>Invitalia precise che il corretto funzionamento del sistema di identificazione<br>digitate frentra nella competenza e responsabilità del gestore che ha rilasciato<br>all'utente l'identità digitale, pertanto, I

Maggiori info<br>Non hai SPID?

sped | AgID Agenzia per

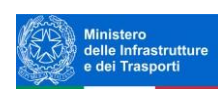

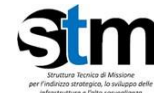

# <span id="page-7-0"></span>**Home Page di Presentazione domanda**

Una volta effettuato l'accesso tramite la modalità selezionata in precedenza (SPID, CNS o CIE) l'utente visualizzerà la pagina di atterraggio della piattaforma informatica dedicata all'inserimento della proposta:

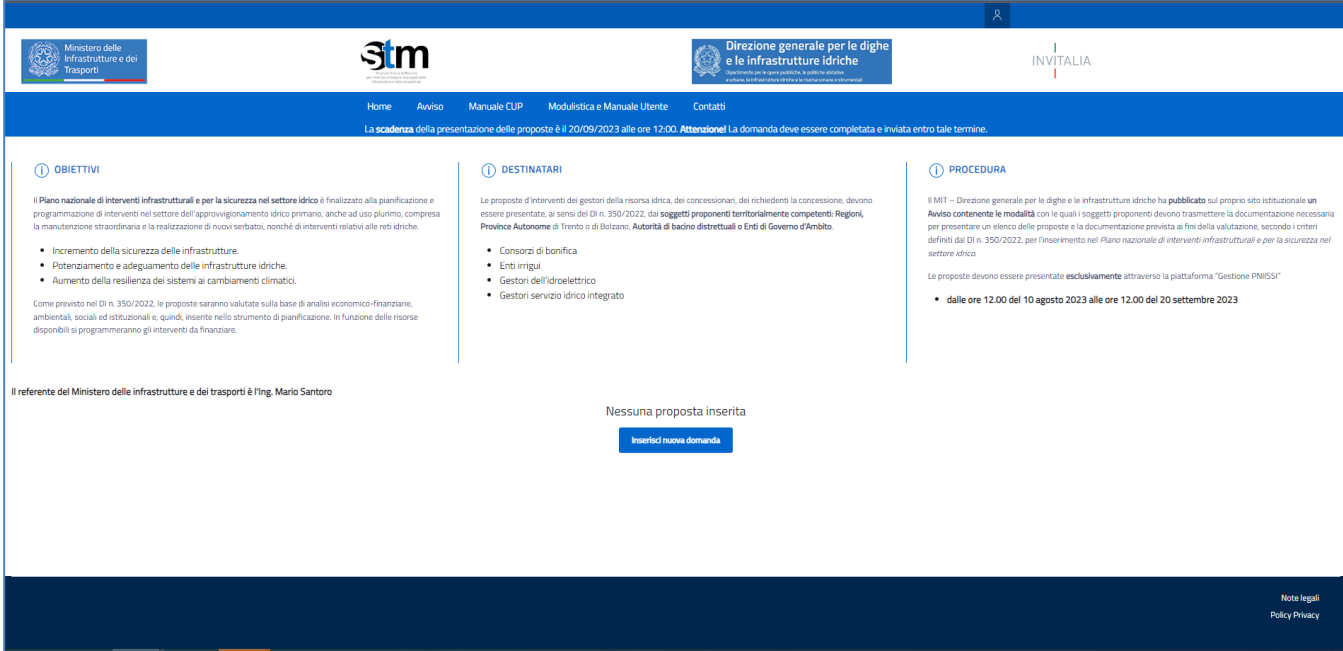

Dal menù in alto l'utente può navigare le altre sezioni del sito. Nel dettaglio, cliccando su:

- **Home:** l'utente torna in qualsiasi momento alla home page dello sportello di presentazione delle domande, dove può visualizzare la domanda in corso di compilazione e quelle eventualmente annullate.
- **Avviso**: l'utente torna in qualsiasi momento alla pagina informazioni della Direzione generale per le dighe e le infrastrutture idriche dedicata all'Avviso, contenente tutte le informazioni necessarie (documentazione, FAQ, Eventi ecc.).
- **Manuale CUP**: l'utente viene indirizzato alla pagina contenente le informazioni sul CUP.
- **Modulistica e Manuale utente**: l'utente scarica direttamente un file zip contenente la modulistica da compilare e allegare alla domanda come richiesto nella sezione Allegati e il Manuale Utente.
- **Contatti:** l'utente viene reindirizzato alla scheda contatto dell'assistenza tecnica, per richiedere supporto in caso di problemi tecnico-informatici durante la compilazione della domanda.
- **Account:** è possibile disconnettersi dal sito.

Inoltre, sono presenti i *widget* che riportano sinteticamente le informazioni principali dell'Avviso:

- "Obiettivi"
- "Destinatari"
- "Procedura"

e l'indicazione del referente del Ministero delle infrastrutture e dei trasporti.

È sempre visibile la tabella riassuntiva delle proposte in compilazione, presentate o annullate.

**Nota bene**: Nella piattaforma la proposta viene sempre identificata come "domanda".

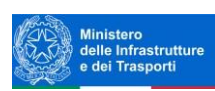

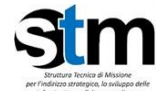

Inizialmente la tabella è vuota, non essendo stato inserito ancora alcun dato. Successivamente si valorizzerà riportando le seguenti informazioni:

- **Codice**: è il codice associato alla domanda, non appena viene creata. In caso di necessità di assistenza durante la compilazione, è il codice da comunicare al contact center.
- **Denominazione**: riporta la denominazione dell'Ente Richiedente, il soggetto beneficiario per il quale si sta presentando la proposta.
- **Data creazione**: è la data di creazione della domanda.
- **Stato**: è lo stato della domanda ("In compilazione", "Presentata", "Annullata da Front End").
- **Data Invio**: è la data in cui è stata protocollata la domanda.
- **Protocollo**: è il protocollo informatico associato alla domanda presentata.
- **Dettaglio**: tramite questa funzione è possibile entrare nella domanda e:
	- o Se la domanda è in compilazione l'utente può:
		- **aggiornare** i dati inseriti e/o continuare a compilare la domanda fino alla sua presentazione;
		- annullare la domanda
		- o Se la domanda è stata inviata l'utente può:
			- **visualizzare** i dati inseriti ma non modificarli e scaricare in locale l'attestazione di presentazione della domanda
		- o Se la domanda è stata annullata l'utente può:
			- **visualizzare** i dati inseriti ma non modificarli e scaricare in locale l'attestazione di annullamento della domanda
- **Clona Domanda**: per le domande presentate o annullate da front end, tramite la funzione "Clona domanda, è possibile creare una copia della domanda senza la necessità di inserire nuovamente i dati già caricati. Non verranno clonati gli allegati caricati.

Al primo accesso alla piattaforma, cliccando sul pulsante "**Crea nuova domanda**", l'utente visualizza l'informativa sul trattamento dei dati personali.

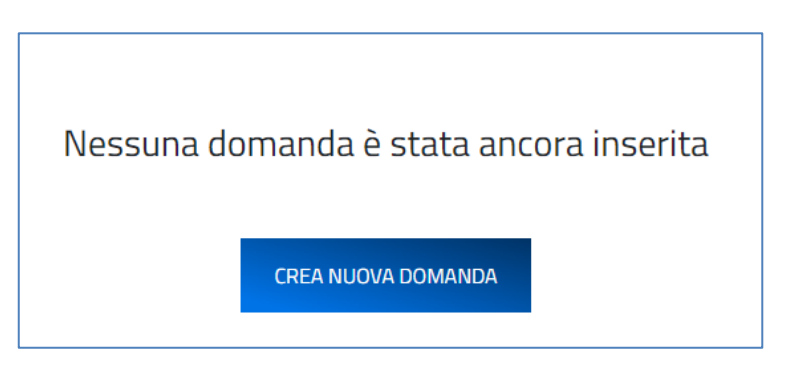

# <span id="page-8-0"></span>**Informativa Privacy e selezione tipologia compilatore**

Per poter procedere alla creazione di una nuova domanda, l'utente deve selezionare il check box di **presa visione dell'informativa privacy.**

A seguito dell'accettazione dell'informativa privacy, l'utente compilatore della domanda, riconosciuto tramite sistema di autenticazione digitale certificato (SPID/CIE/CNS), dovrà dichiarare se è:

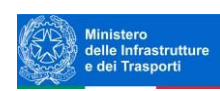

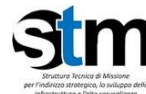

- Organo titolare del potere di impegnare l'Amministrazione/Rappresentante legale/Delegato con poteri di firma
- Delegato senza poteri di firma

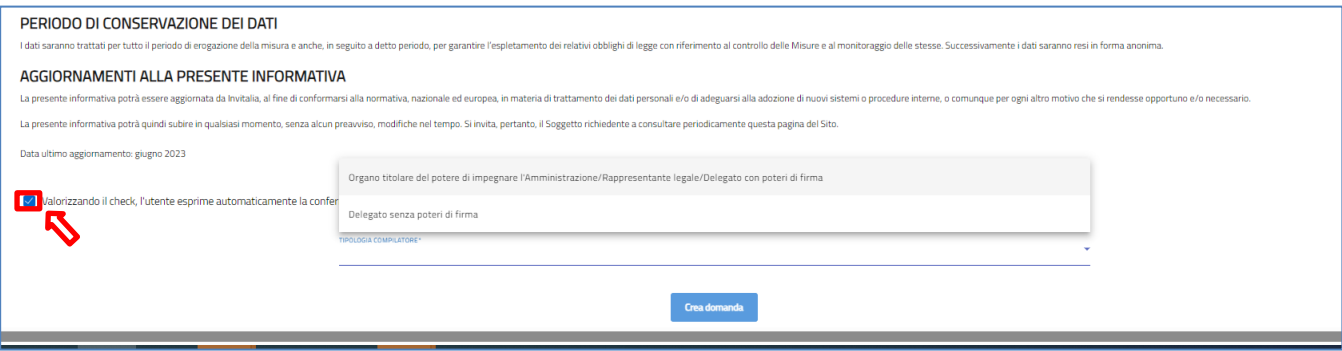

I soggetti preposti alla compilazione sono:

- 1. l'organo titolare del potere di impegnare l'Amministrazione/Rappresentante legale/Delegato con poteri di firma (es. Presidente, etc.);
- 2. delegato senza poteri di firma.

Nel caso in cui chi compili la domanda sia l'organo titolare del potere di impegnare l'Amministrazione/Rappresentante legale/Delegato con poteri di firma, nella sezione "Anagrafica Firmatario" i dati saranno precompilati e non modificabili ad eccezione dell'e-mail e del telefono che verranno inseriti dal compilatore. In caso di Delegato senza poteri di firma, i dati verranno inseriti dal compilatore (§ [Anagrafica](#page-16-0)  [Firmatario\)](#page-16-0).

**Attenzione!** La piattaforma esegue una verifica sulla firma digitale della domanda. L'istanza deve essere firmata dall'organo titolare del potere di impegnare l'Amministrazione/Rappresentante legale/Delegato con poteri di firma.

#### <span id="page-9-0"></span>**Regole generali di compilazione della domanda**

Solo dopo aver selezionato la tipologia di utente che compilerà la domanda, si abilita il tasto "Crea domanda" e sarà quindi possibile proseguire con la compilazione dell'istanza. Le sezioni di compilazione sono presenti e visionabili nel menù di navigazione di sinistra.

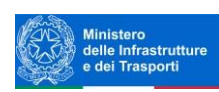

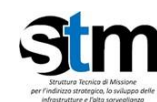

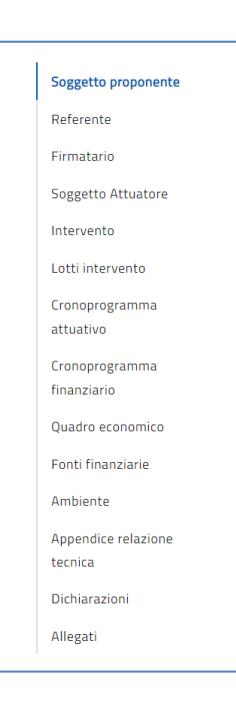

Durante la compilazione della domanda è possibile navigare tra le sezioni e modificare i dati delle sezioni già salvate. **Attenzione! Le sezioni da** *Lotti Intervento* **a** *Fonti finanziarie* **sono interdipendenti, si consiglia quindi di compilarle in sequenza.**

Cliccando sulle voci di menu a sinistra, si aprono pagine costituite da una o più sottosezioni.

Se sono presenti più sottosezioni sarà necessario compilarle in ordine. Per ogni sezione completate premere "AVANTI" per abilitare la compilazione della sottosezione successiva:

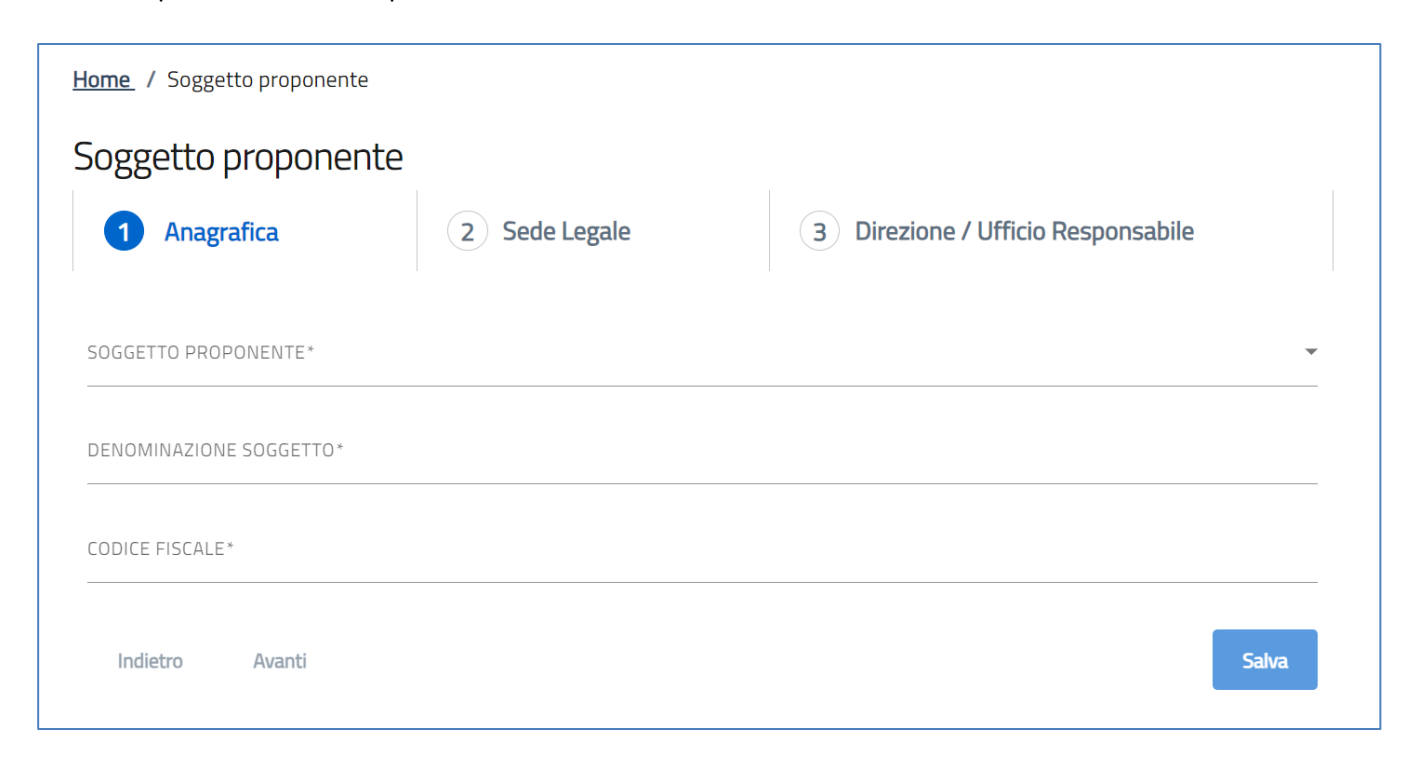

Da una sottosezione si può tornare indietro alla precedente per eventuali modifiche:

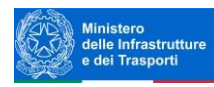

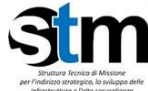

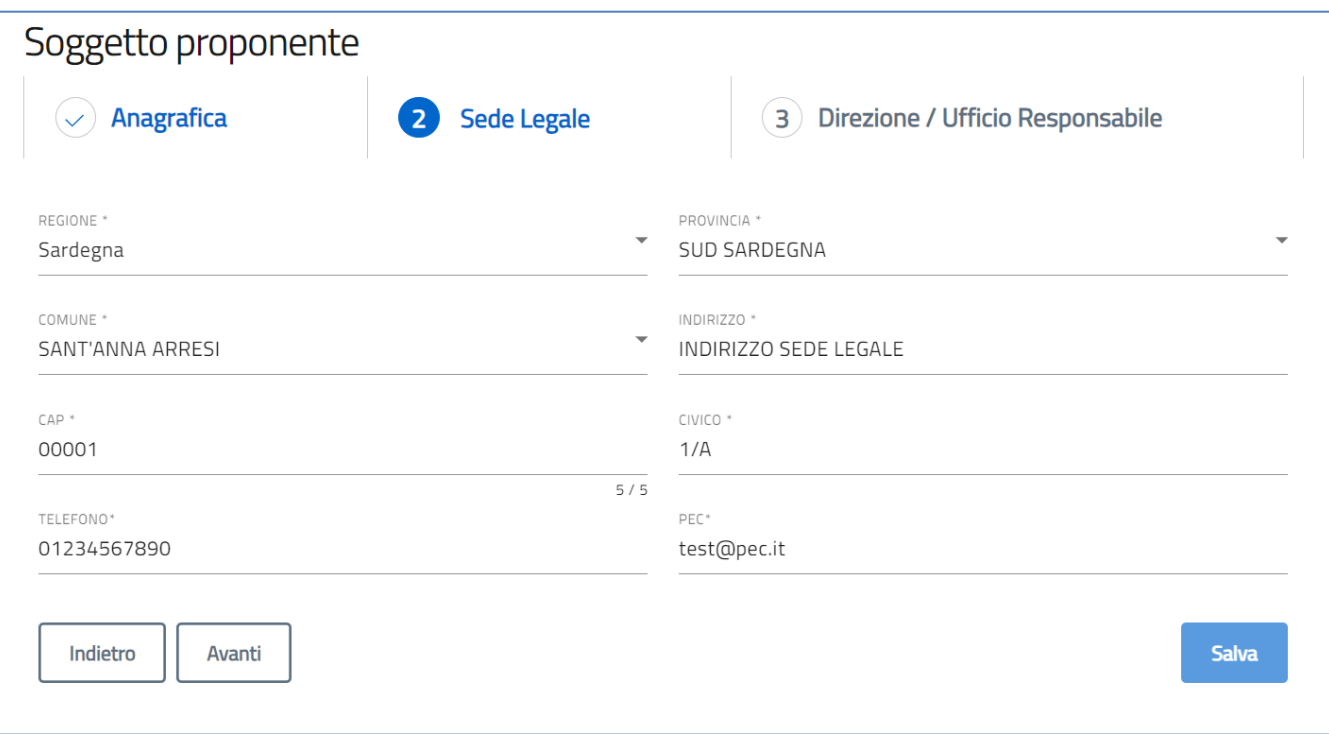

Il tasto SALVA non si abilita finché tutta la sezione non è compilata. Procedere quindi compilando l'ultima sottosezione e premendo SALVA:

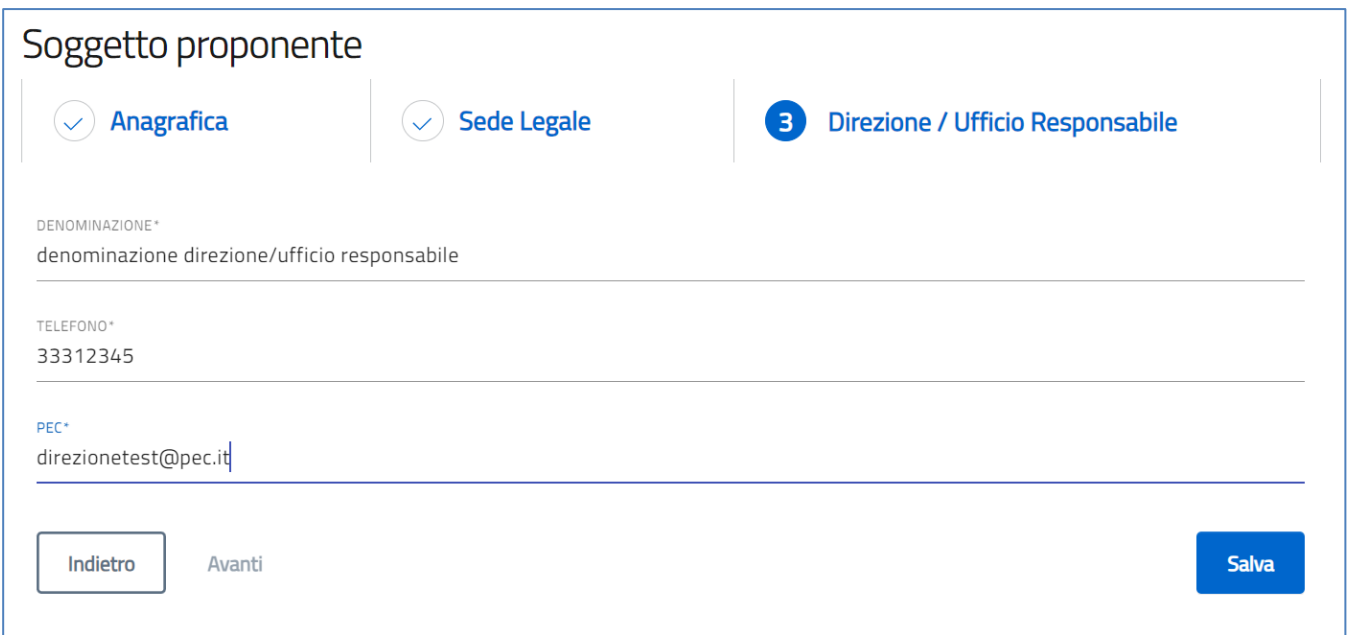

Per ogni campo, gli eventuali errori di compilazione sono mostrati dal sistema, come negli esempi mostrati di seguito:

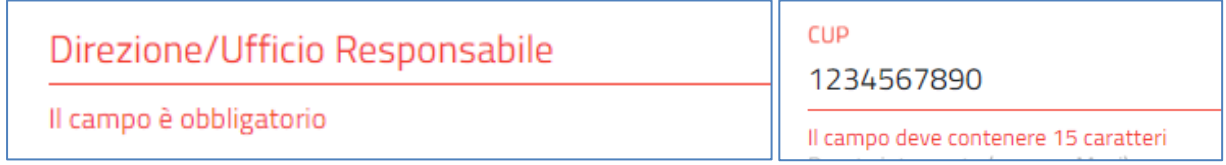

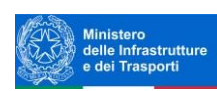

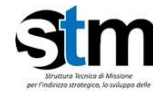

Accanto ad alcuni campi da valorizzare sono presenti delle **note informative** utili alla corretta comprensione dell'informazione richiesta. Passando col cursore del mouse sulla "I" compare il messaggio informativo come nella figura mostrata di seguito:

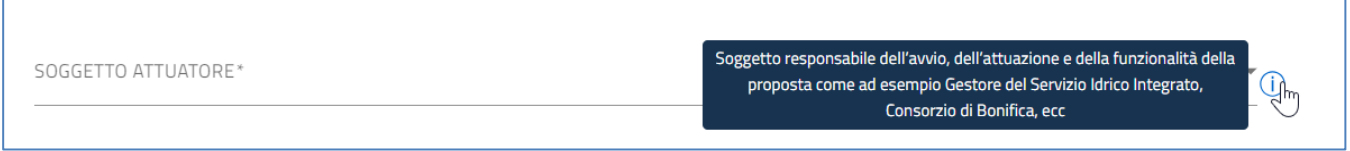

**I campi descrittivi** hanno un numero massimo di caratteri permessi, il contatore dei caratteri digitati è in basso a destra. I campi che devono essere valorizzati tramite scelta da una lista di valori predefinita mostrano una freccia:

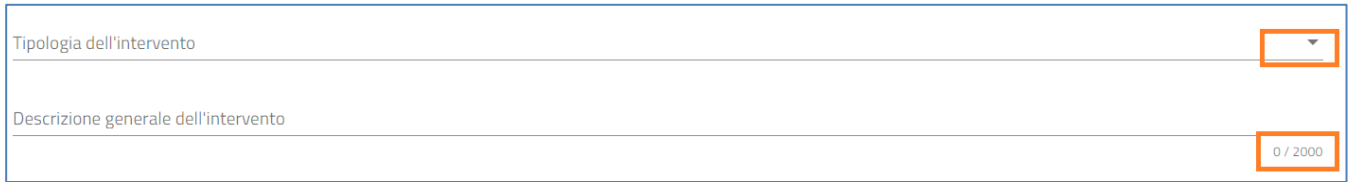

In alcuni campi, la valorizzazione tramite **lista di valori** predefinita è esclusiva (scelta singola):

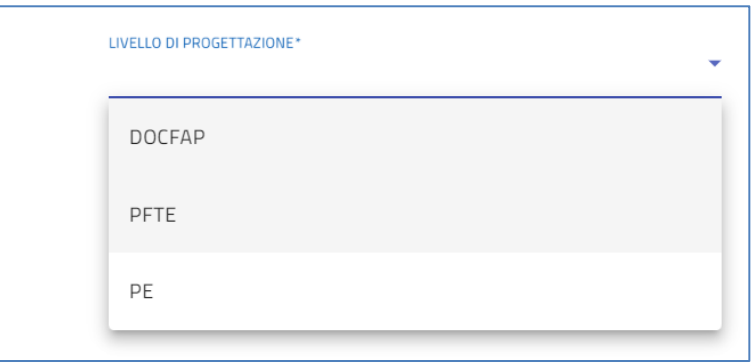

Quando è possibile selezionare più valori, accanto ad ogni voce compare una check box:

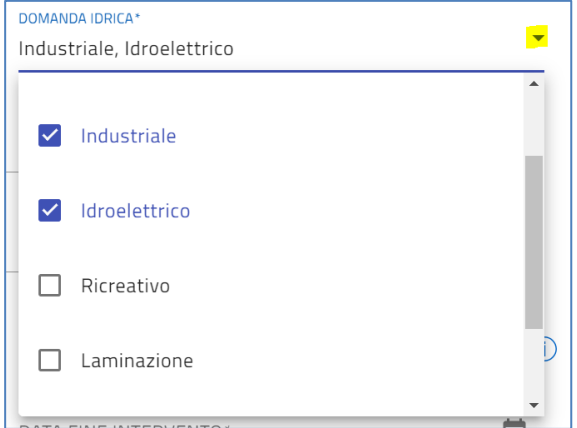

I **campi di tipo "data"** mostrano un calendario dal quale selezionare la data da inserire:

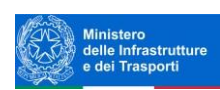

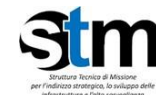

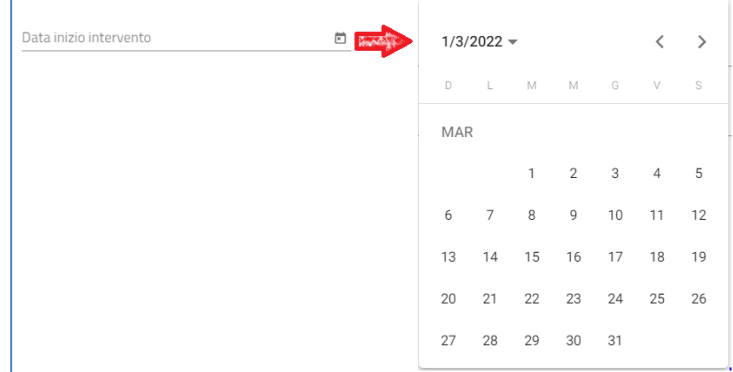

**Regione, province e comuni**, quando non selezionabili da menu a tendina, devono essere riconosciute dal sistema. È necessario iniziare la compilazione e selezionare il luogo mostrato dalla piattaforma.

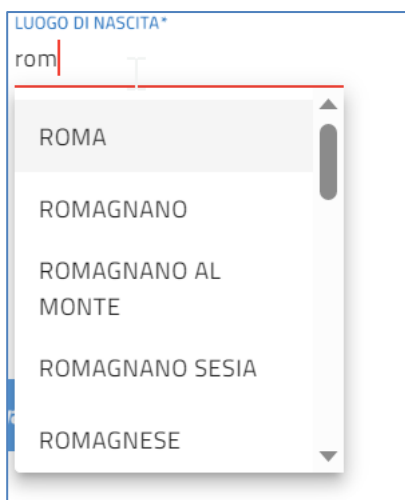

Per i campi numerici e di tipo valuta, il separatore ammesso per le cifre decimali è la virgola, non utilizzare in nessun caso il puno.

# <span id="page-13-0"></span>**Anagrafica Soggetto Proponente**

La sezione "Anagrafica Soggetto Proponente" si compone di tre sottosezioni:

- 1. **Anagrafica**
- 2. **Sede legale**
- 3. **Contatti**

#### <span id="page-13-1"></span>*Anagrafica Soggetto Proponente - Anagrafica*

- **Soggetto proponente**: l'utente inserisce la denominazione del soggetto proponente,
- **Denominazione soggetto**
- **Codice fiscale**

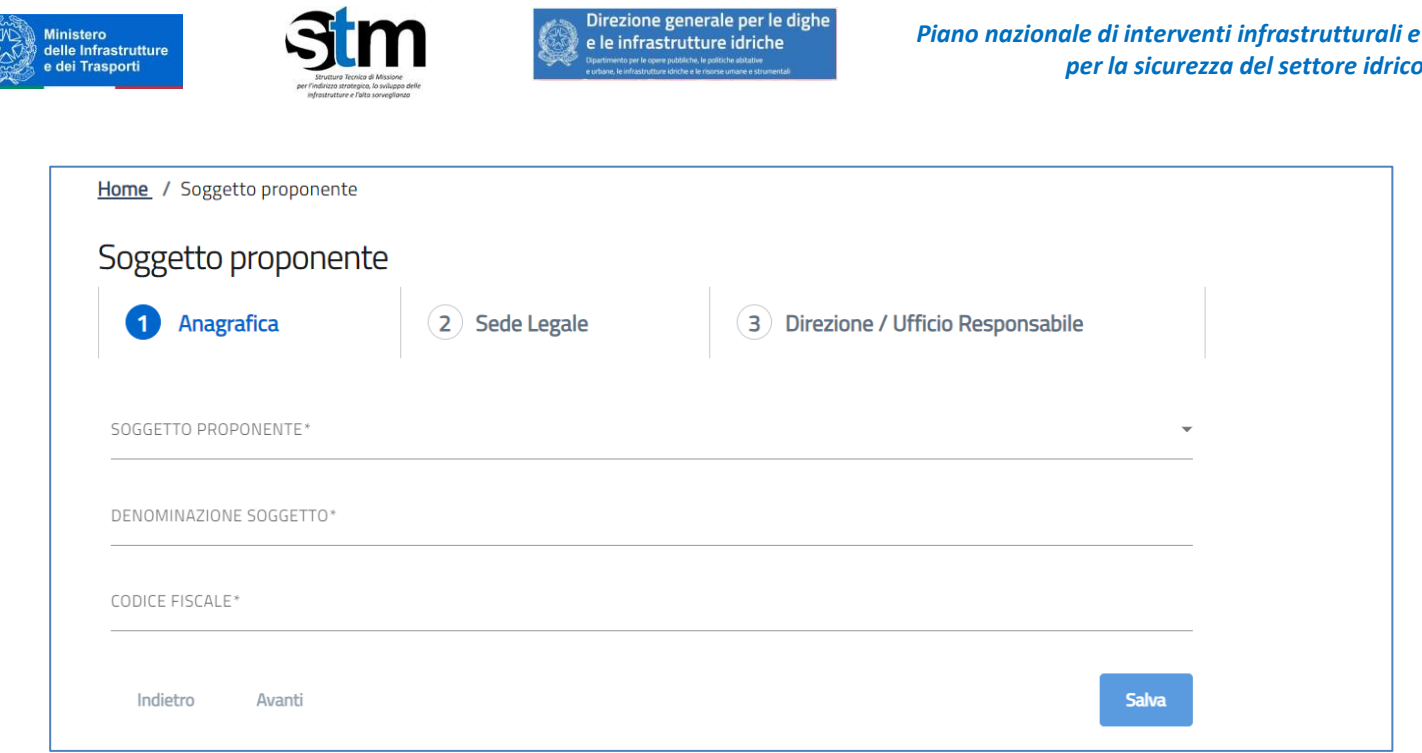

# <span id="page-14-0"></span>*Anagrafica Soggetto Proponente – Sede legale*

La form si compone dei seguenti campi:

• Regione

**CONTROLLER** 

- Provincia
- Comune
- Indirizzo
- CAP
- Civico
- Telefono
- Pec

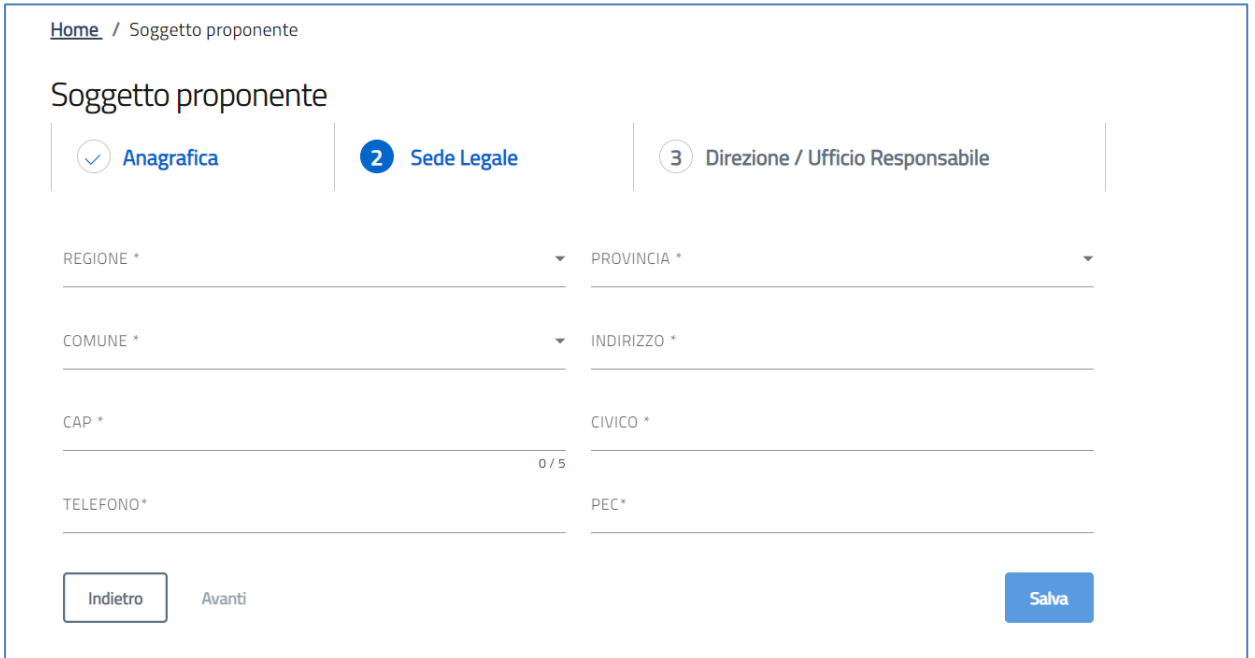

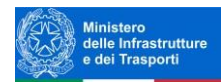

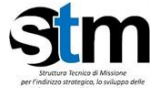

#### <span id="page-15-0"></span>*Anagrafica Soggetto Proponente – Direzione/Ufficio responsabile*

La form si compone dei seguenti campi obbligatori:

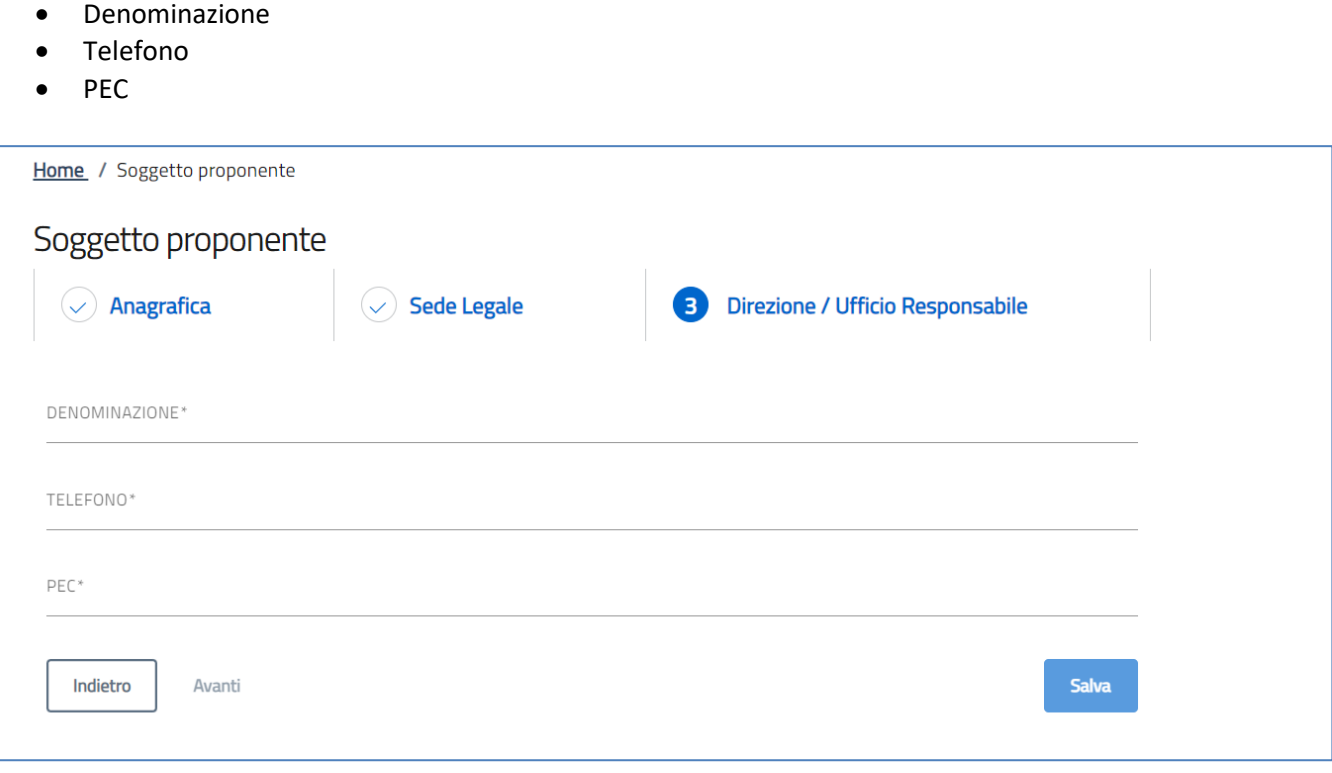

#### <span id="page-15-1"></span>**Referente da contattare**

Nella form di "*Referente*" sono richieste le informazioni relative al referente (il nominativo operativo di riferimento), che sarà possibile contattare in caso di eventuali chiarimenti. Le informazioni richieste sono tutte obbligatorie:

- **Nome**
- **Cognome**
- **Sesso**
- **Luogo di nascita**
- **Data di nascita**
- **Codice fiscale**
- **E-mail**
- **Telefono**

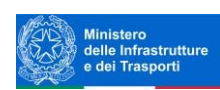

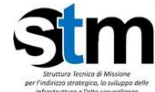

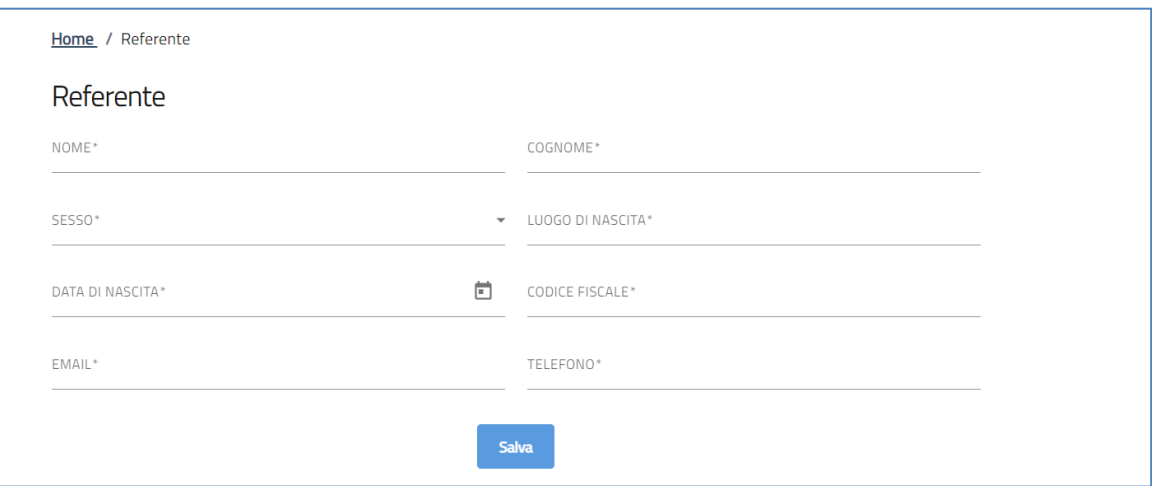

# <span id="page-16-0"></span>**Anagrafica Firmatario**

L'anagrafica del firmatario riporta i dati rilevati dallo SPIS, CIE o CNS nel caso in cui il compilatore coincida con l'Organo titolare del potere di impegnare l'Amministrazione (§Informativa Privacy e selezione tipologia [compilatore\)](#page-8-0):

- **Nome**
- **Cognome**
- **Sesso**
- **Luogo di nascita**
- **Data di nascita**
- **Codice fiscale**
- **E-mail**
- **Telefono**

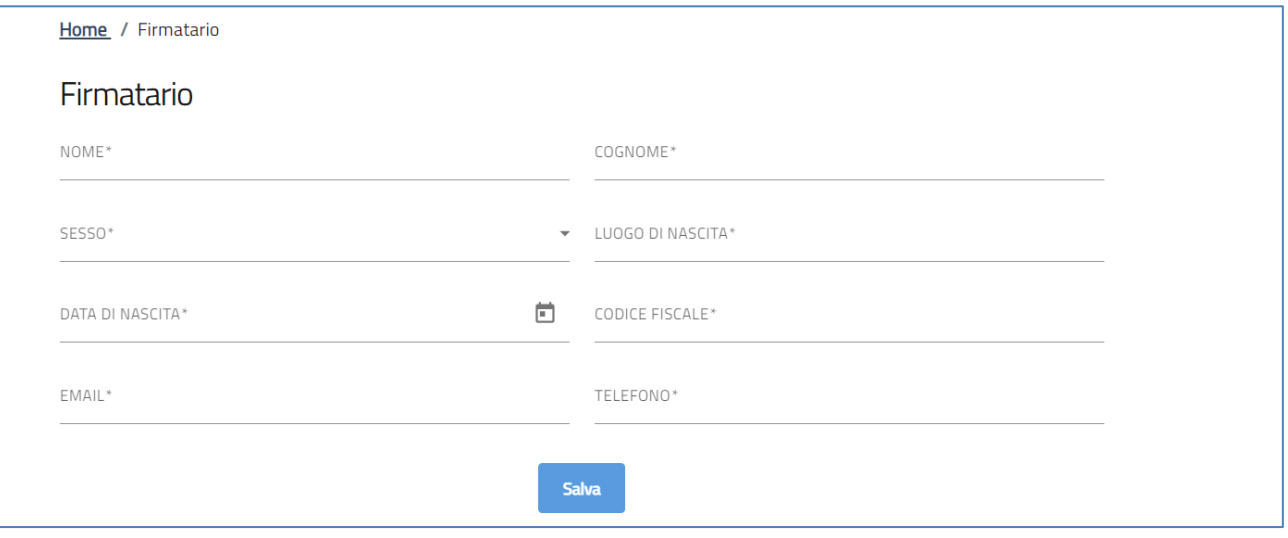

Se il compilatore non è *Organo titolare del potere di impegnare l'Amministrazione/Rappresentante legale/delegato con poteri di firma*, allora dovrà inserire in questa sezione i dati anagrafici del Firmatario.

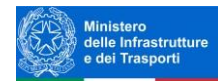

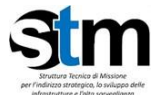

# <span id="page-17-0"></span>**Anagrafica Attuatore**

La sezione "Anagrafica Attuatore" si compone di tre sottosezioni:

- 1. **Anagrafica**
- 2. **Contatti**
- 3. **RUP**

#### <span id="page-17-1"></span>*Anagrafica Attuatore - Anagrafica*

La form si compone dei seguenti campi:

- **Soggetto attuatore**
- **Denominazione**
- **Direzione/ufficio responsabile**
- **Codice fiscale**

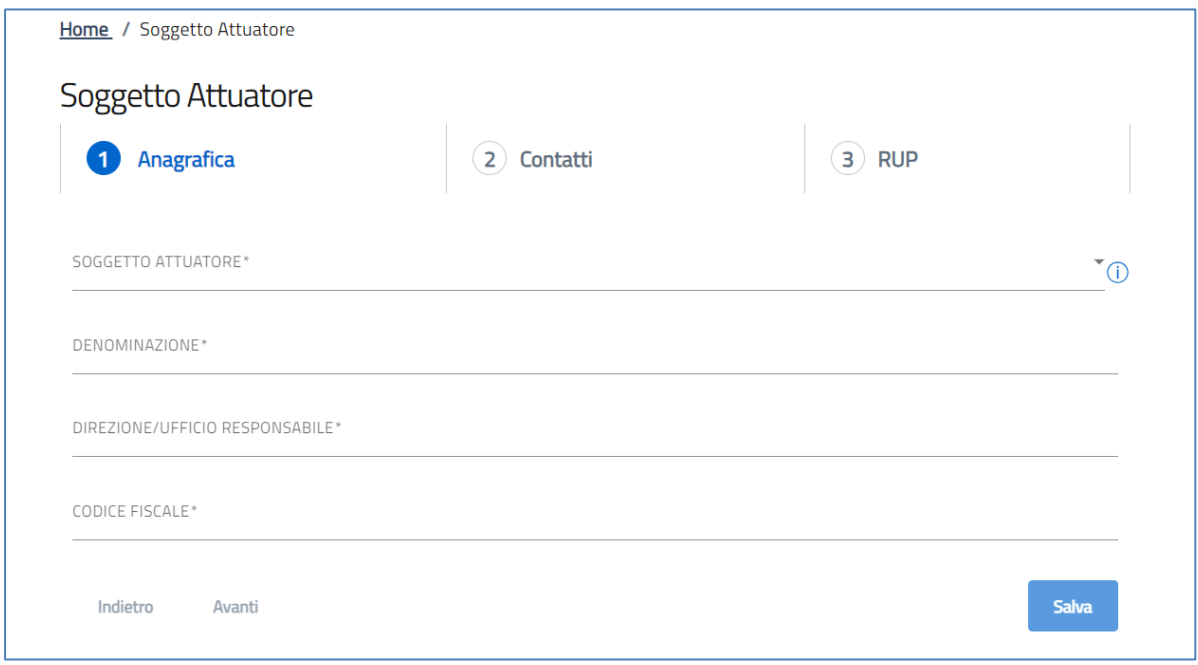

#### <span id="page-17-2"></span>*Anagrafica Attuatore - Contatti*

- **Telefono**
- **E-mail**
- **PEC**

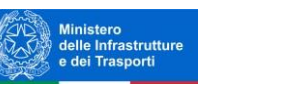

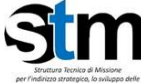

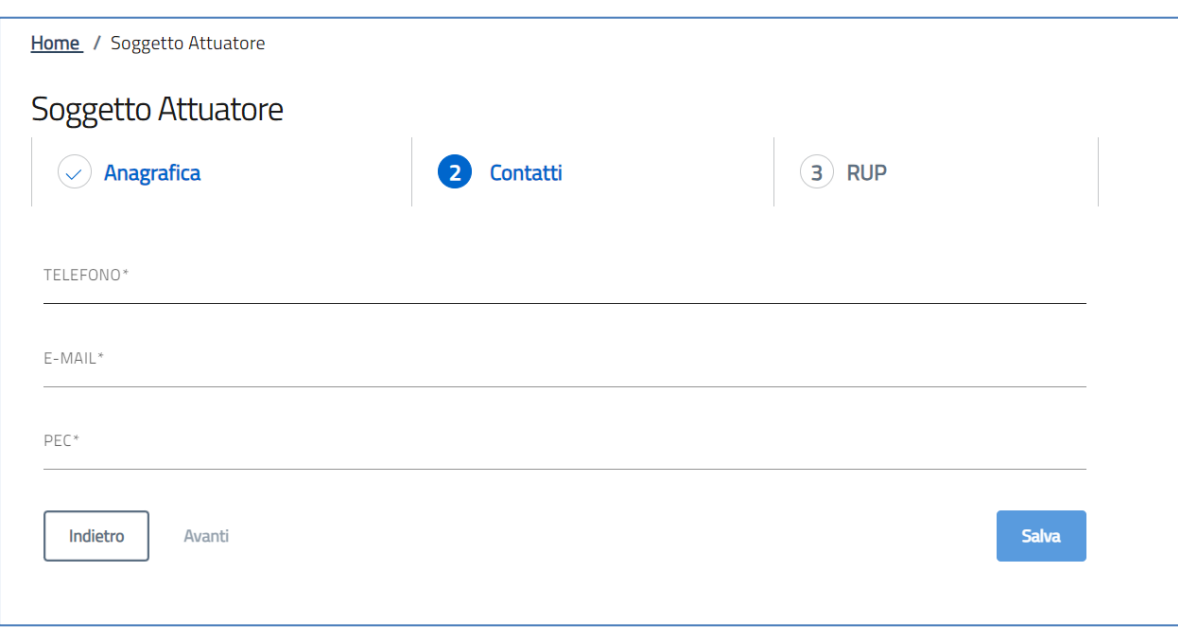

# <span id="page-18-0"></span>*Anagrafica Attuatore – RUP*

- **Nome**
- **Cognome**
- **E-mail**
- **PEC**
- **Telefono**

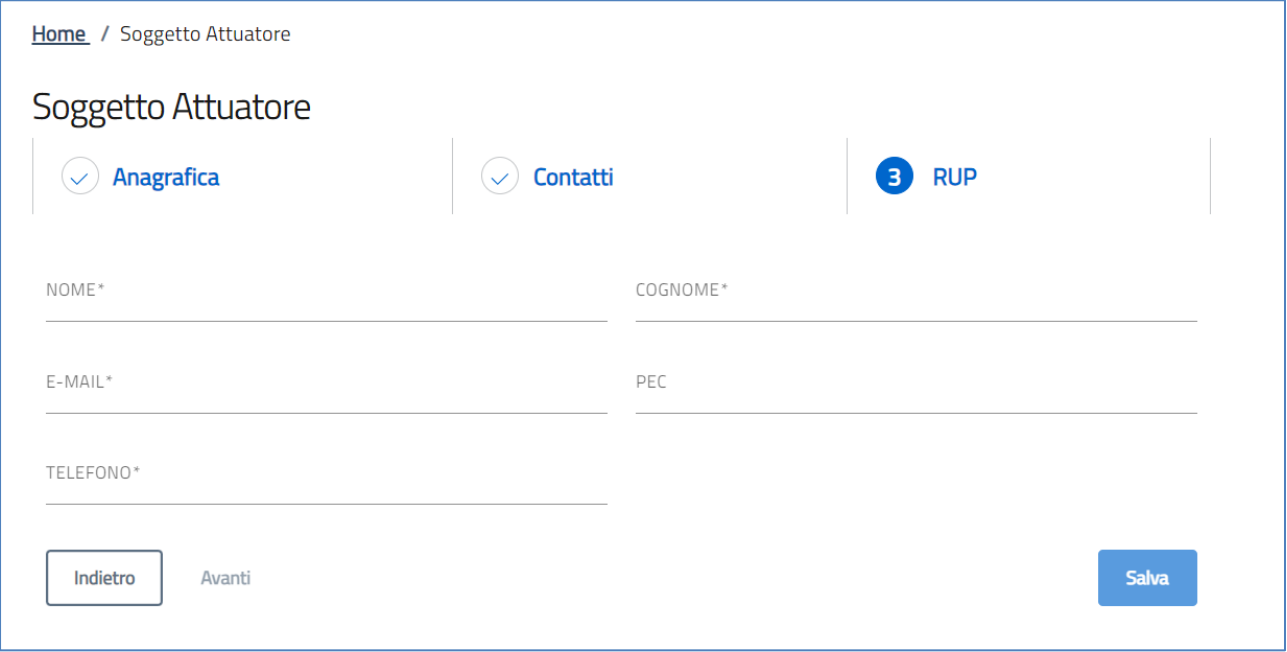

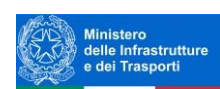

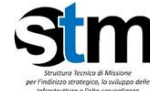

# <span id="page-19-0"></span>**Intervento**

La sezione "Intervento" si compone di due sottosezioni:

- 1. **Descrizione intervento**
- 2. **Luoghi intervento**

#### <span id="page-19-1"></span>*Intervento – Descrizione Intervento*

- **Titolo dell'intervento (proposta)**
- **Documentazione progettuale allegata**
- **Note**
- **L'intervento rientra in** (scelta da menu a tendina)
- **Domanda idrica**
- **Descrizione generale dell'intervento**
- **Descrizione di sintesi e finalità dell'intervento**
- **CUP (***Per proposta con livello di progettazione almeno pari a Progetto di Fattibilità Tecnico-Economica (PFTE)). Se saranno presenti più lotti indicare il CUP master***)**
- **Durata intervento (numero mesi)** *(include tutte le fasi dell'intervento: progettazione, autorizzazioni, realizzazione, collaudo) SE LA PROPOSTA RIGUARDA LA SOLA REALIZZAZIONE INDICARE IL TEMPO RELATIVO*
- **Data inizio intervento**
- **Data fine intervento**
- **Livello di progettazione**
- **Note**
- **Approvato**
- **Estremi atto di approvazione**
- **Elenco prezzi anno "***Indicare l'anno del prezzario regionale delle opere pubbliche"*

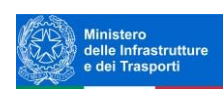

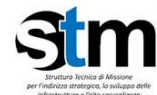

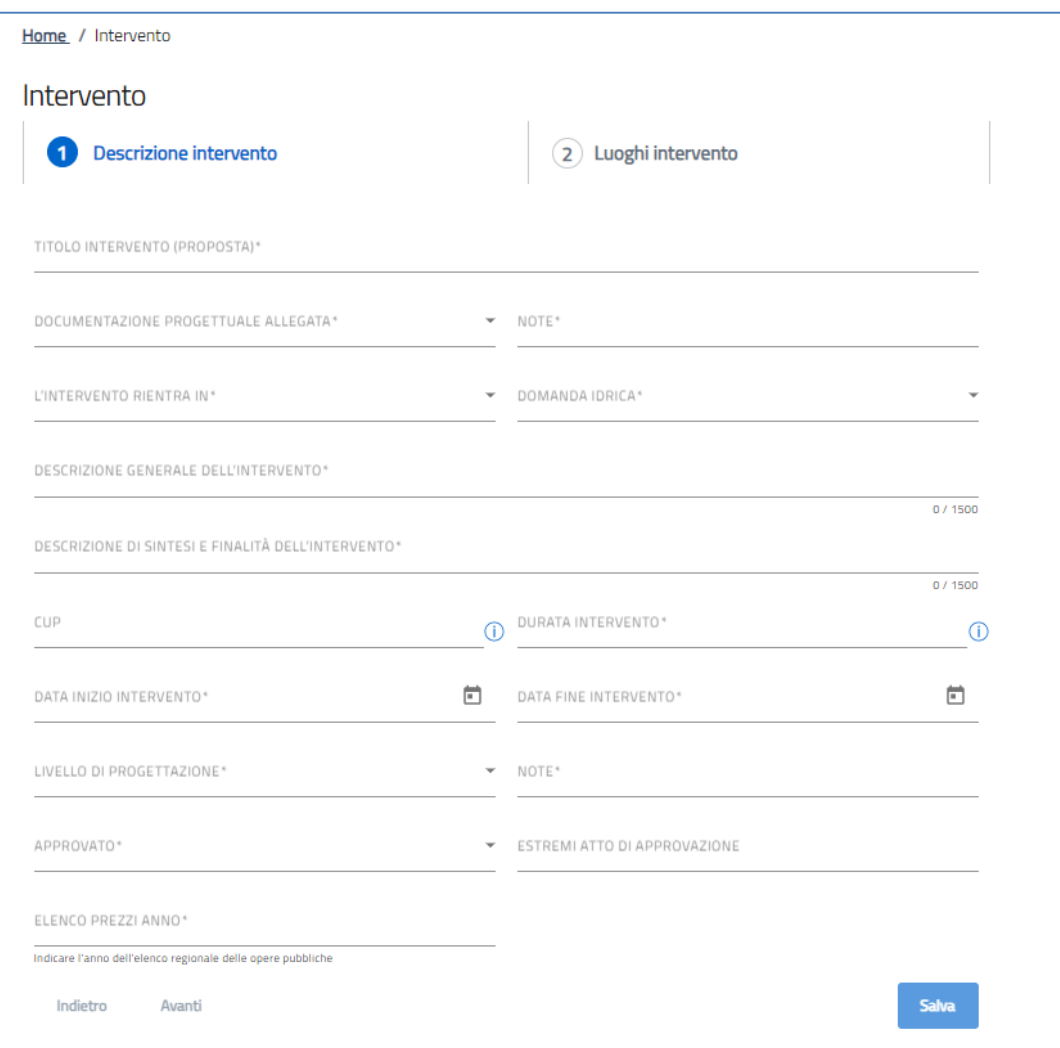

#### <span id="page-20-0"></span>*Intervento – Luoghi di intervento*

- **Distretto idrografico interessato**
- **ATO/Subambito interessato**
- **ID ATO**
- **Regioni interessate dall'intervento**
- **Province e province autonome interessate dall'intervento**
- **Comuni interessati dall'intervento**
- **Regione principale (***Inserire la regione principale di localizzazione dell'intervento***)**
- **Popolazione interessata dall'intervento (numero abitanti)**
- **Priorità intervento**
- **Ordine priorità** *(Inserire un numero di priorità univoco per ciascun intervento presentato. Deve corrispondere all'Allegato 3 dell'Avviso "Elenco proposte d'interventi in ordine di priorità")*

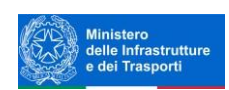

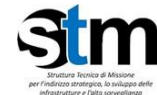

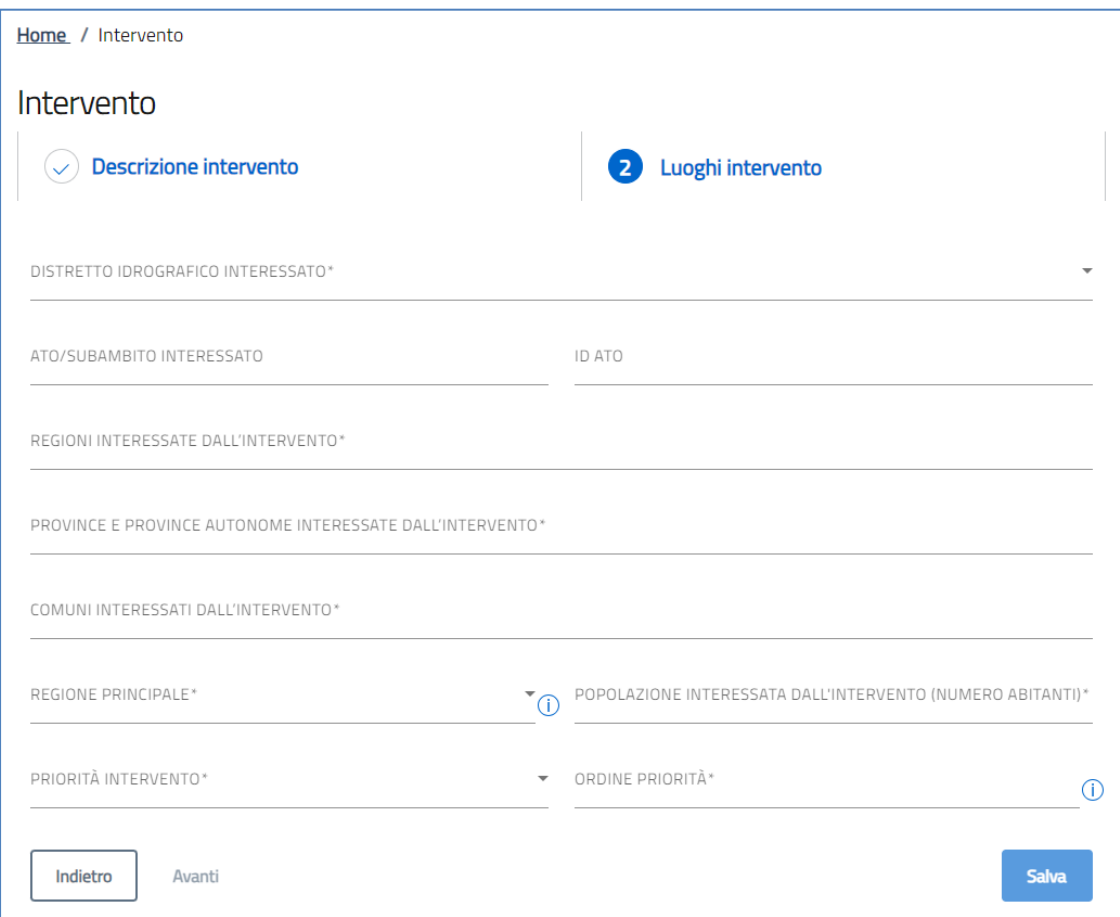

#### **Compilazione – Luoghi di intervento**

**Attenzione! Per la corretta valorizzazione del luogo di intervento** iniziare la compilazione della regione: tramite la funzione di completamento automatico, la piattaforma proporrà a video i nomi delle regioni che riconosce. Selezionare la stringa corretta e ripetere l'operazione per tutte le regioni interessate dall'intervento.

**Attenzione! La compilazione delle provincie è dipendente** dalle regioni. Non è possibile inserire una provincia di una regione non selezionata. La compilazione dei comuni è dipendente dalle provincie. Non è possibile inserire un comune di una provincia non selezionata.

#### **Attenzione! È necessario indicare almeno un comune per provincia selezionata e almeno una provincia per regione.**

Per eliminare un singolo luogo (Regione, Provincia o comune) premere sulla "*X*" accanto al nome:

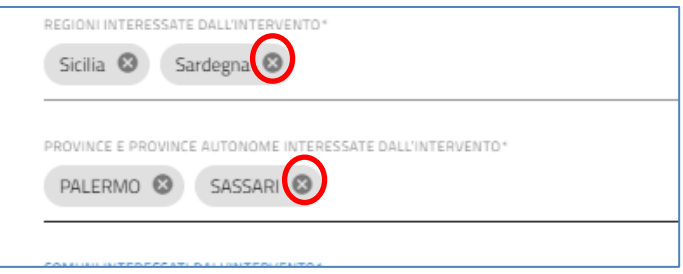

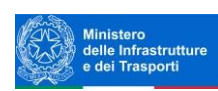

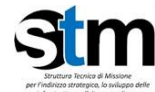

**Attenzione!** Se si elimina una regione, verranno eliminate tutte le province e i comuni eventualmente già selezionati, appartenenti alla regione eliminata. Allo stesso modo, verrà eliminata anche la Regione principale se corrispondente a quella eliminata. Se verrà eliminata una provincia, verranno eliminati tutti i comuni eventualmente già selezionati, appartenenti alla provincia eliminata.

### <span id="page-22-0"></span>**Lotti intervento**

La sezione inizia con la domanda: "Il progetto è suddivisibile in lotti funzionali?":

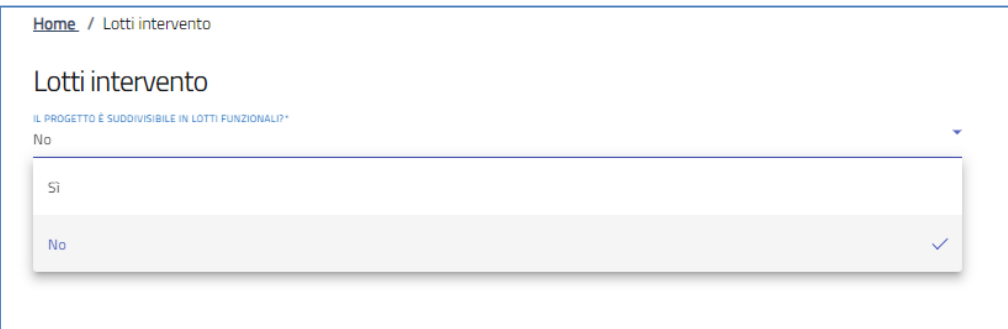

**Attenzione!** In caso di cambio opzione da SI a NO e viceversa, verranno cancellate tutte le righe del cronoprogramma

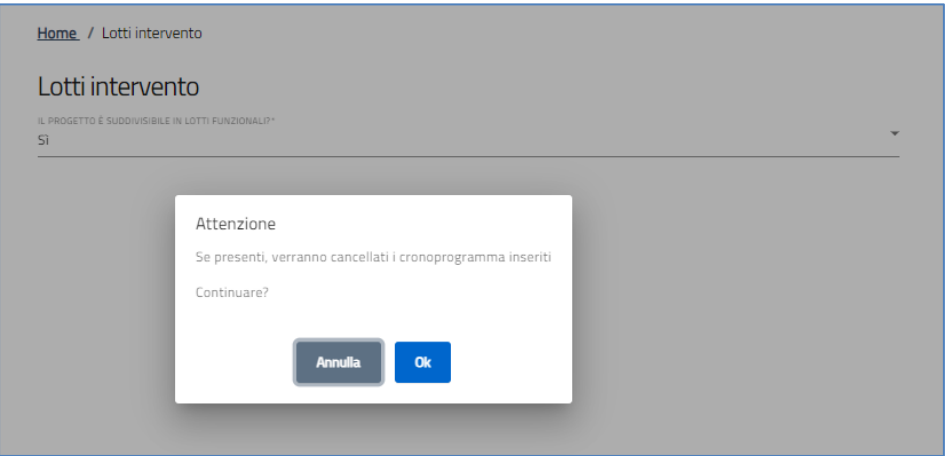

Se si seleziona "Sì", dovranno essere inseriti almeno due lotti funzionali tramite l'apposito pulsante:

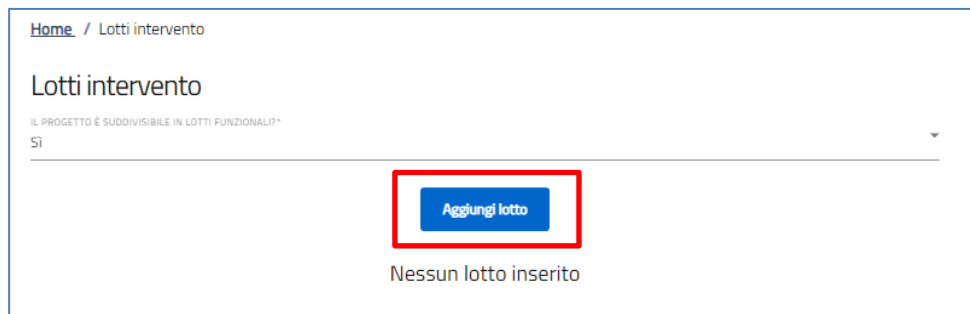

Premendo il tasto 'Aggiungi lotto, si aprirà la schermata su cui inserire i dettagli del lotto, composta dai seguenti

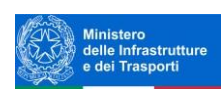

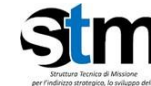

campi:

- **Titolo lotto**
- **Importo al netto dell'iva**
- **Descrizione lotto**
- **Importo iva recuperabile**
- **Importo iva non recuperabile**
- **Importo iva**
- **Importo totale** in sola lettura
- **Importo richiesto su Piano**
- **Livello di progettazione**
- **Note**
- **CUP lotto**

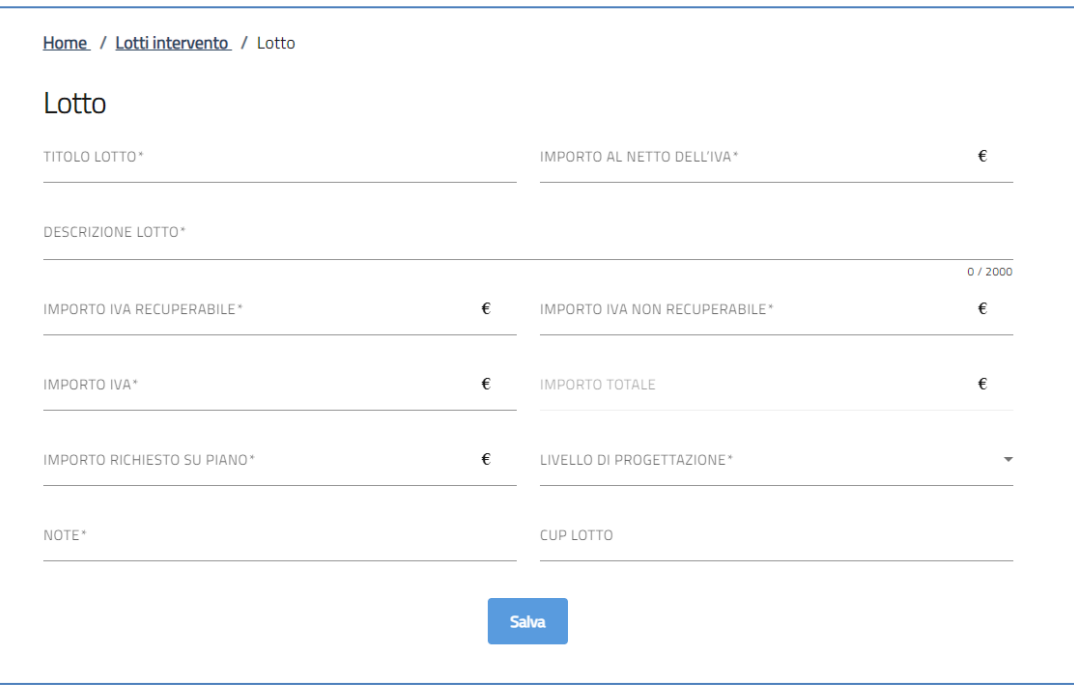

Una volta inserite le informazioni, premere "Salva". La pagina si aggiornerà con il nuovo dettaglio e sarà possibile:

- Aggiungere ulteriori lotti
- Modificare un lotto già inserito (tramite l'icona del foglio)
- Eliminare un lotto già inserito (tramite l'icona del cestino)

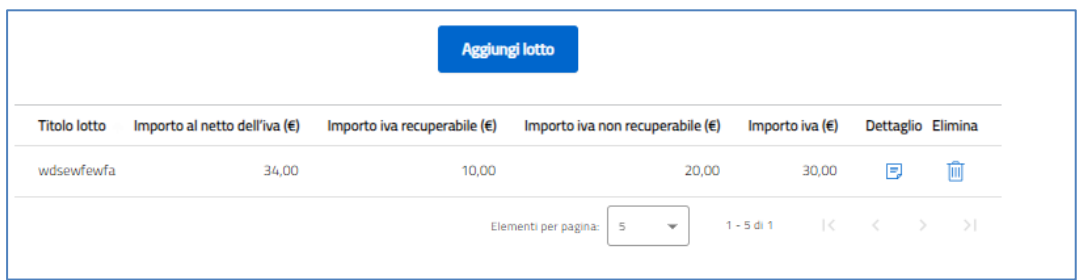

**Attenzione!** Se si inseriscono dei lotti e poi si cambia la risposta alla domanda in "NO", i lotti inseriti verranno

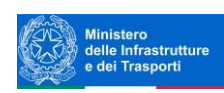

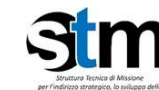

#### eliminati.

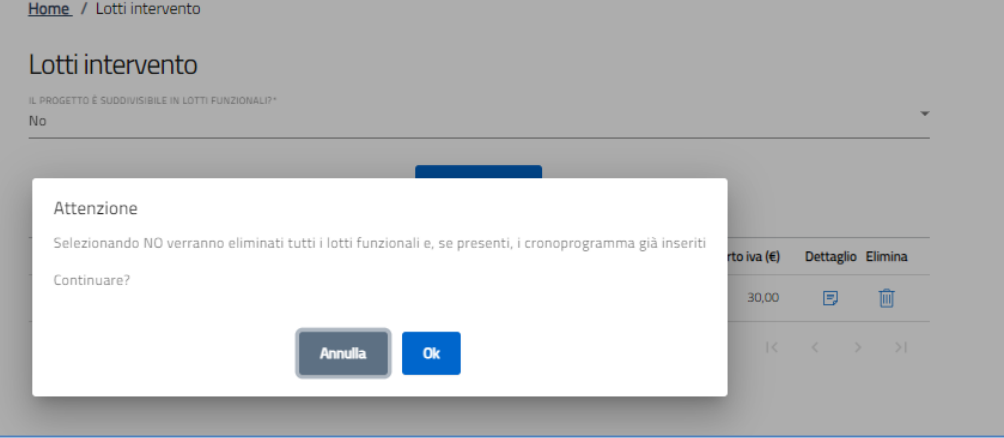

# <span id="page-24-0"></span>**Cronoprogramma Attuativo**

La sezione "Cronoprogramma Attuativo" si compone di due sottosezioni:

- 1. **Milestone**
- 2. **GANTT**

#### <span id="page-24-1"></span>*Cronoprogramma Attuativo - Milestone*

- **data di ultimazione della progettazione idonea per l'appalto**
- **data di ultimazione della procedura di appalto ovvero della stipula del contratto**
- **data di inizio esecuzione dei lavori**
- **data di completamento delle attività dell'intervento**

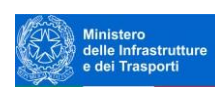

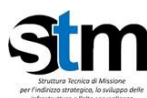

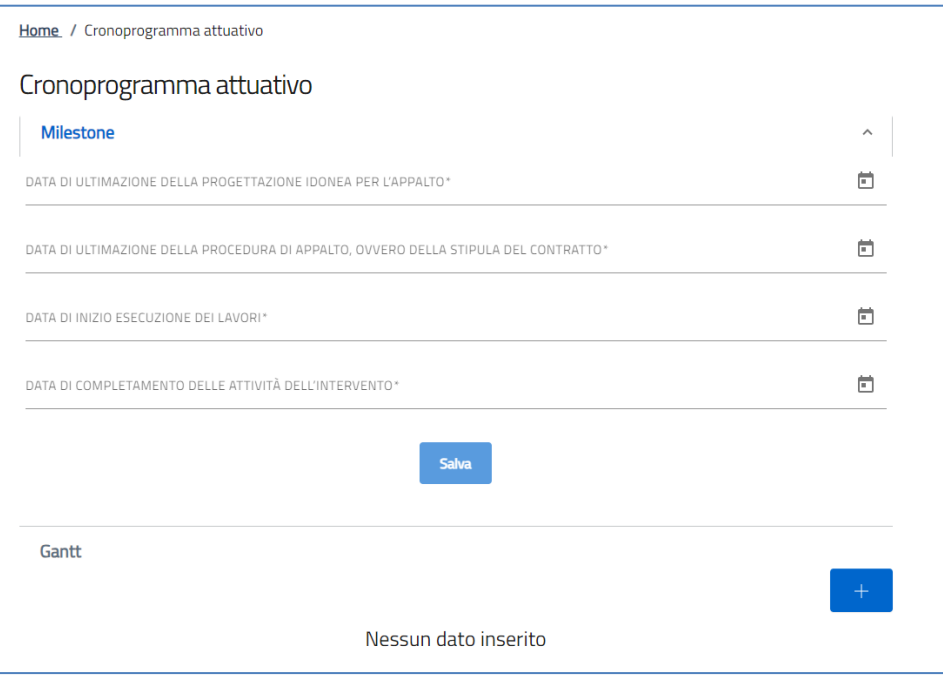

#### <span id="page-25-0"></span>*Cronoprogramma Attuativo - Gantt*

La form si compone di un GANTT da compilare:

Per inserire le attività premere sul simbolo "**+**", verranno richieste le seguenti informazioni, che devono essere fornite per ogni voce inserita:

- **Titolo lotto:** Scelta tra i "Titolo lotto" inseriti nella sezione precedente se sono stati inseriti LOTTI
- **Attività**
- **Breve descrizione**
- **Mesi totali**

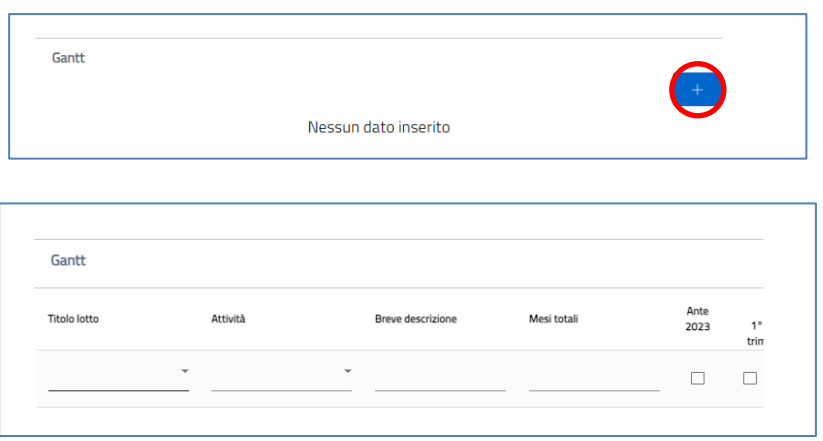

Sono poi presenti i periodi di riferimento dell'attività, da spuntare:

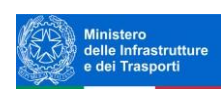

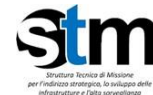

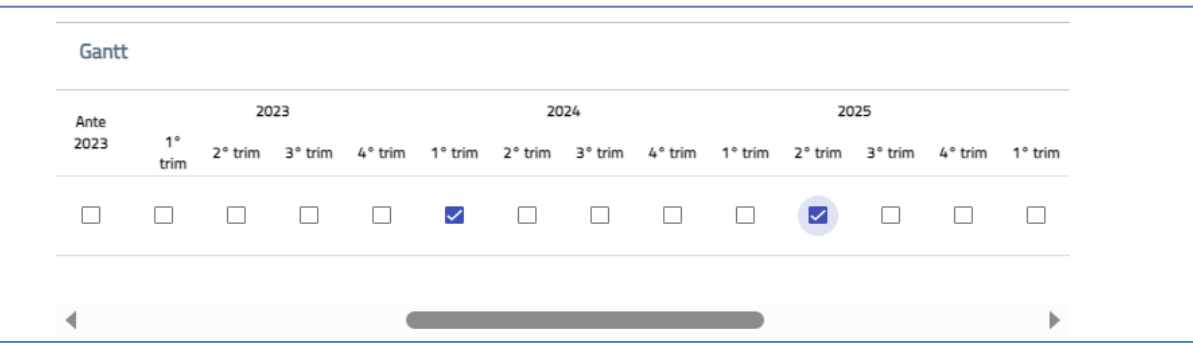

Ogni singola voce potrà essere modificata o eliminata.

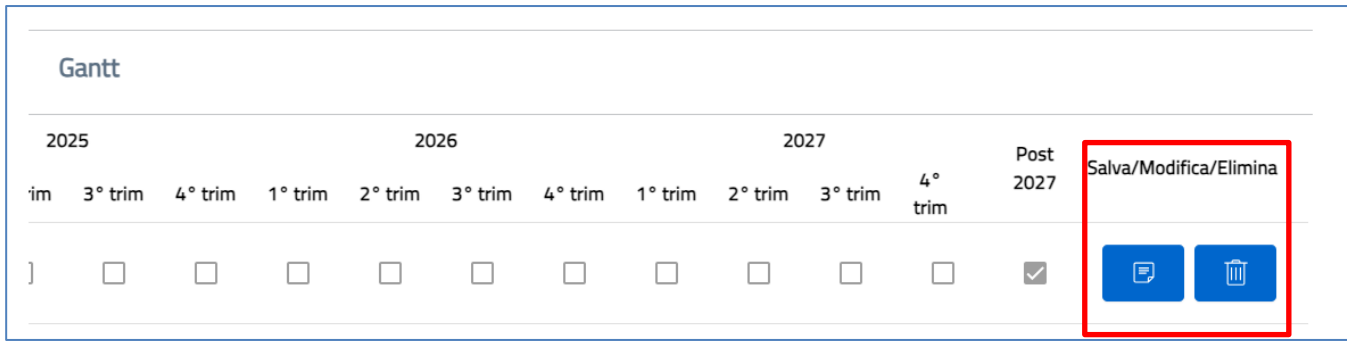

**Attenzione!** Non è possibile inserire più volte la stessa attività per lo stesso lotto o in caso di assenza di suddivisione in lotti (indicazione non valida per la voce "altro").

# <span id="page-26-0"></span>**Cronoprogramma Finanziario**

La sezione cronoprogramma finanziario è compilabile solo dopo aver salvato la sezione relativa al cronoprogramma attuativo e le prime tre colonne vengono ereditate dalla sezione precedente.

**Attenzione!** Se si cancella o modifica una riga nel cronoprogramma attuativo verrà cancellata o modificata nel cronoprogramma finanziario.

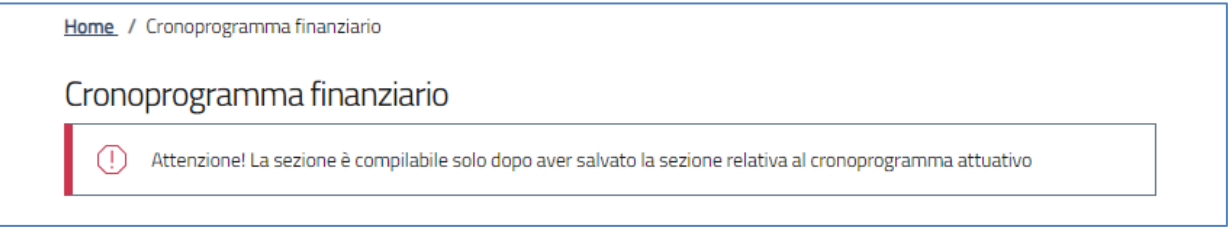

La tabella si compone di n° righe quante sono quelle presenti nel cronoprogramma attuativo e di colonne sul valore per ogni trimestre/periodo di riferimento:

- **Titolo lotto:** campo precompilato da sistema. Ereditato dal cronoprogramma attuativo (se suddivisione in lotti presente)
- **Attività:** campo precompilato da sistema. Ereditato dal cronoprogramma attuativo

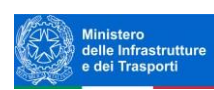

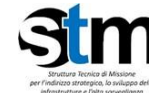

- **Breve descrizione:** campo precompilato da sistema. Ereditato dal cronoprogramma attuativo
- **Valore economico totale**: somma dei campi successivi calcolata in automatico dalla piattaforma
- **Periodi di riferimento**: inserire il valore economico speso o previsto (utilizzando la virgola come separatore decimale)

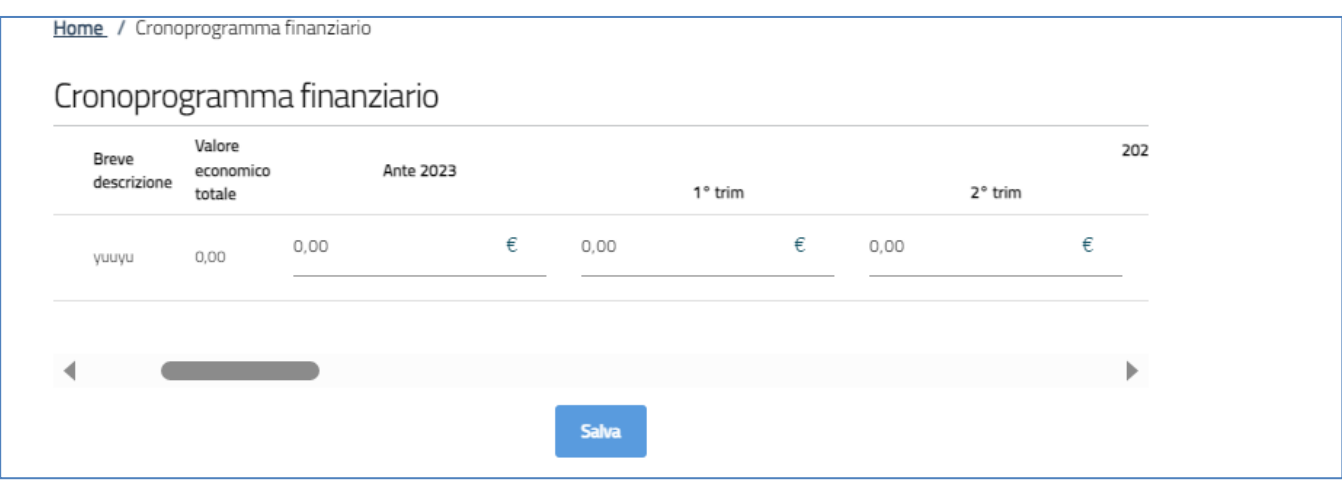

Per ogni attività presente (riga della tabella) deve essere obbligatorio indicare almeno un valore economico maggiore di 0.

# <span id="page-27-0"></span>**Quadro Economico**

All'interno della form è presente una tabella le cui righe sono le tipologie di attività previste dall'Avviso:

- *Lavori*
- *Servizi*
- *Forniture*
- *Spese generali*
- *Espropri*
- *Lavori in economia*
- *Imprevisti*

Per ogni riga, e quindi per ogni tipologia di attività prevista, l'utente dovrà inserire:

- Valore economico (al netto di iva)
- IVA
- Importo IVA recuperabile
- Importo IVA non recuperabile
- Totale valore economico

Il sistema calcolerà in automatico i totali.

**Attenzione!** Compilare con un valore diverso da 0 almeno un "Valore Economico (netto IVA)" relativo ad almeno una tipologia di attività.

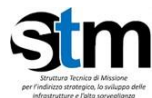

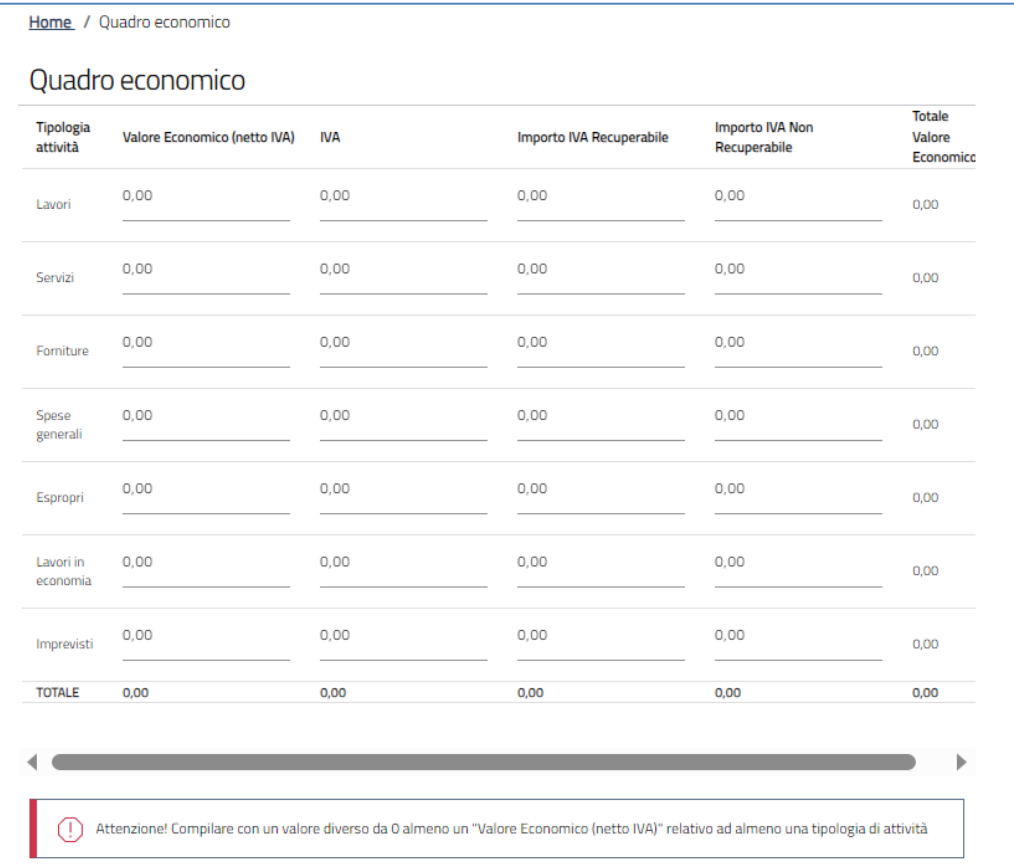

Dopo aver inserito i valori economici, comparirà il seguente check facoltativo se totale iva non recuperabile è maggiore di zero

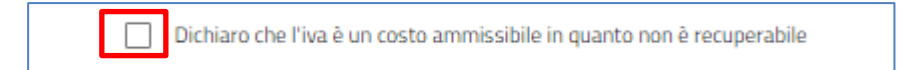

# <span id="page-28-0"></span>**Fonti Finanziarie**

**Attenzione! La sezione è compilabile solo dopo aver salvato la sezione relativa al quadro economico**

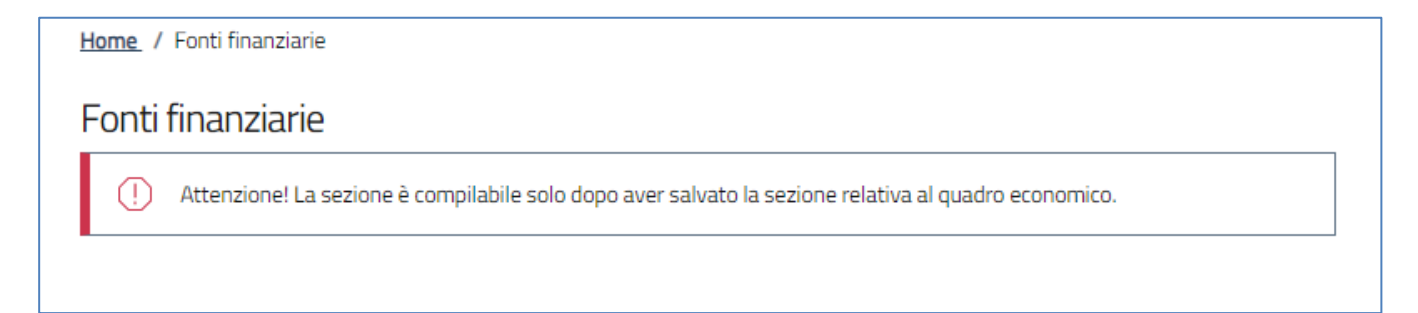

All'interno della form devono essere valorizzati i seguenti campi:

• **Richiesta risorse sul piano**

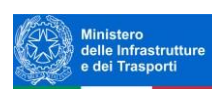

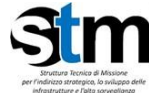

- **Importo totale netto dell'intervento (senza IVA)**
- **Importo totale dell'intervento (comprensivo di IVA non recuperabile)**
- **Risorse richieste su piano (senza IVA)**
- **Risorse richieste su piano (comprensivo di IVA non recuperabile)**
- **IVA recuperabile**
- **Eventuale valore IVA recuperabile richiesto su piano**
- **Eventuale valore IVA non recuperabile richiesto su piano**
- **Sono presenti altre fonti**

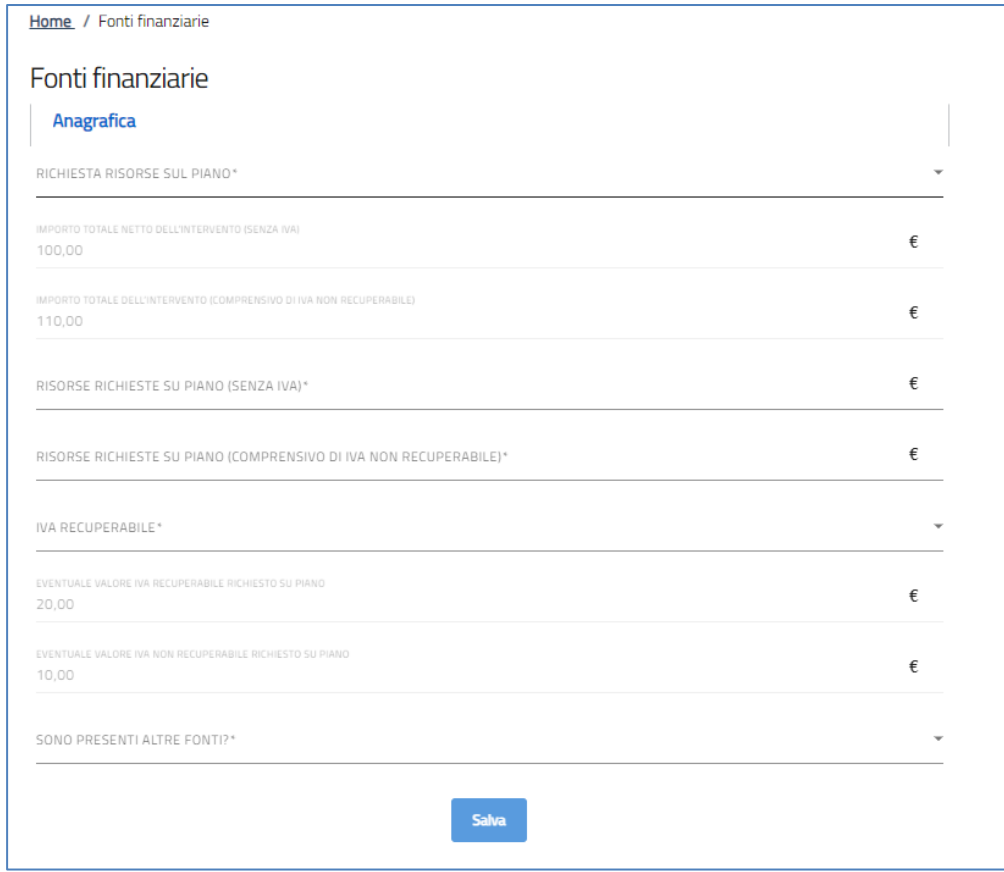

#### *Sono presenti altri fonti? sì/no*

se *Sono presenti altri fonti è* sì deve essere inserita almeno una fonte finanziaria tramite la funzionalità "Aggiungi Fonti finanziarie"

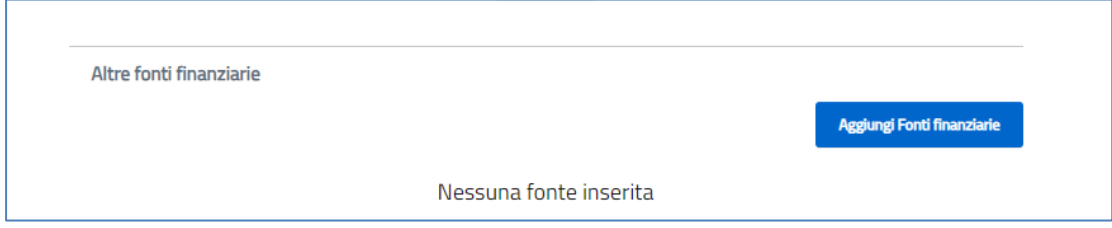

Per ogni fonte dovranno essere indicati i seguenti campi*:*

o *Tipologia fonte*

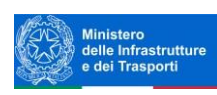

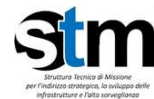

- o *Nome fonte*
- o *Importo in € (al netto di IVA)*
- o *Importo in € (comprensivo di IVA)*
- o *Percentuale* rispetto al costo totale dell'intervento

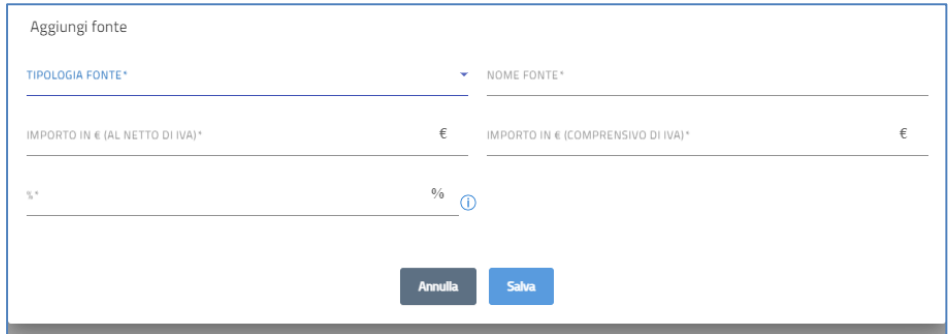

Una volta inserite le fonti, comparirà una tabella di riepilogo:

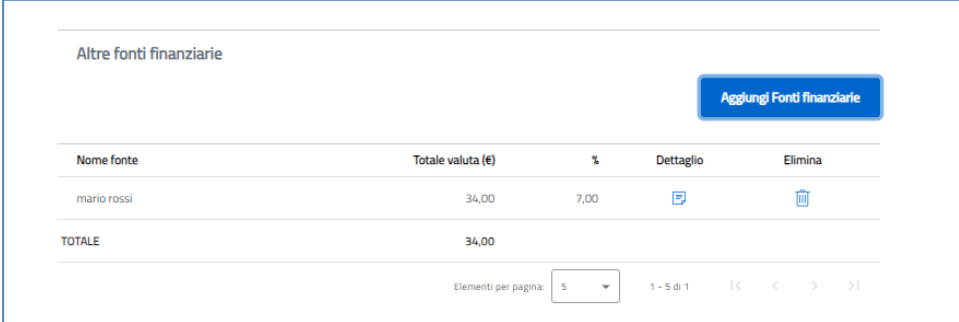

**Attenzione!** È necessario inserire fonti per un totale del 100%

# <span id="page-30-0"></span>**Ambiente**

La sezione si compone di cinque sottosezioni:

- 1. *Dichiarazioni*
- 2. *Inquadramento territoriale dell'intervento proposto*
- 3. *Effetti ambientali significativi negativi*
- 4. *Effetti ambientali positivi*
- 5. *Efficienza energetica*

#### <span id="page-30-1"></span>*Ambiente - Dichiarazioni*

La sottosezione contiene i seguenti campi:

- 1. **Rispetto del principio DNSH** con Flag obbligatorio sulla checkbox
- 2. **Assoggettabilità all'art.4.7 della Direttiva Acque (c.d. DQA)** con Flag obbligatorio sulla checkbox
- 3. **Procedimenti di valutazione ambientale**
- 4. Ulteriore scelta multipla:
	- **a) Non sottoposto a VIA**

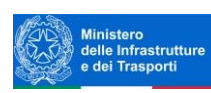

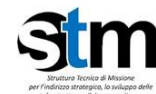

- **b) VIA**
- **c) Assoggettabilità a VIA**
- **d) Valutazione di incidenza (VINCA)**
- **5. tipo di provvedimento di valutazione ambientale:** solo se **Procedimenti di valutazione ambientale**  uguale **ACQUISITI** e l'ulteriore scelta multipla è diversa da **Non sottoposto a VIA**
- **6. numero provvedimento** solo se **Procedimenti di valutazione ambientale** uguale **ACQUISITI** e l'ulteriore scelta multipla è diversa da **Non sottoposto a VIA**
- **7. data provvedimento** solo se **Procedimenti di valutazione ambientale** uguale **ACQUISITI** e l'ulteriore scelta multipla è diversa da **Non sottoposto a VIA**
- **8. esito provvedimento** solo se **Procedimenti di valutazione ambientale** uguale **ACQUISITI** e l'ulteriore scelta multipla è diversa da **Non sottoposto a VIA**
- **9. autorità che ha emanato il provvedimento** solo se **Procedimenti di valutazione ambientale** uguale **ACQUISITI** e l'ulteriore scelta multipla è diversa da **Non sottoposto a VIA**

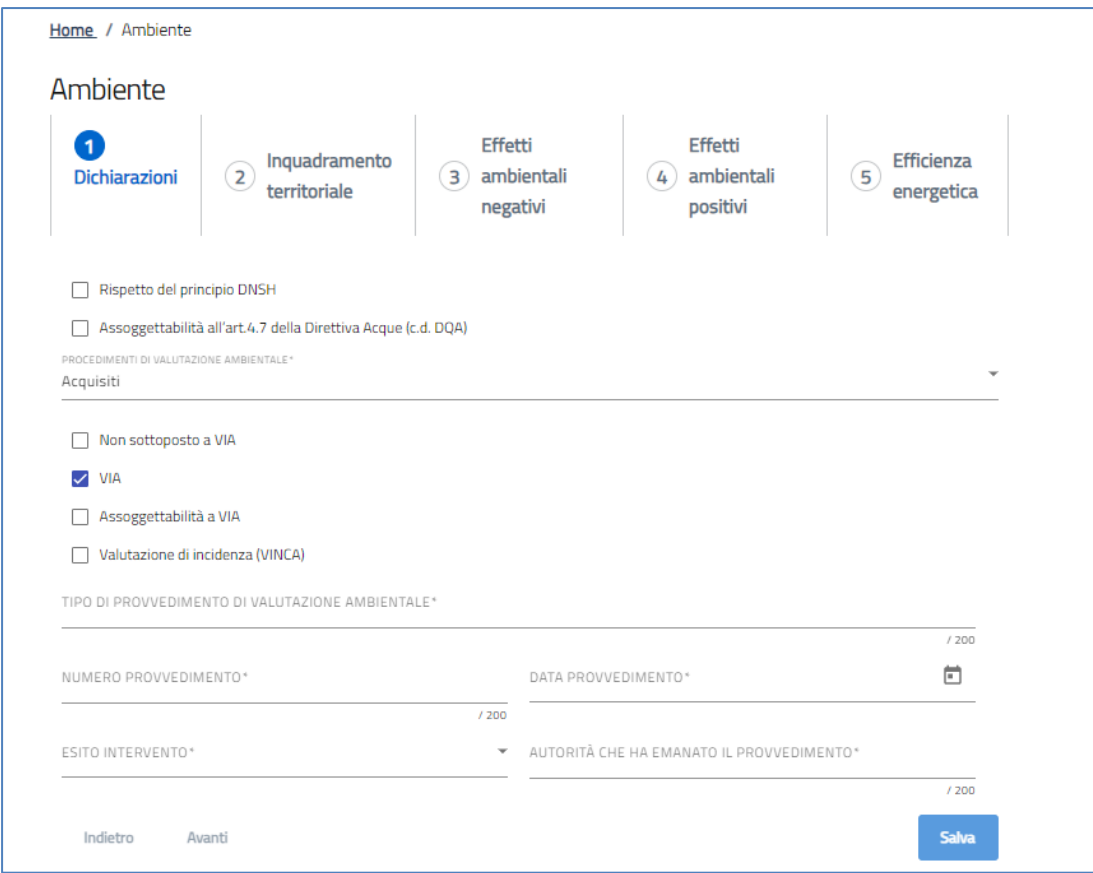

Se i **Procedimenti di valutazione** sono **"DA ACQUISIRE**", o unicamente *"Non sottoposto a VIA*", gli altri campi sono nascosti e quindi non compilabili *(Tipo di provvedimento di valutazione ambientale, Numero provvedimento, Data provvedimento, Esito provvedimento, Autorità che ha emanato il provvedimento)*

#### <span id="page-31-0"></span>*Ambiente - Inquadramento territoriale dell'intervento proposto*

La sottosezione deve contenere i seguenti campi:

- **Superficie interessata da vincolo idrogeologico in m<sup>2</sup>**
- **Superficie interessata da vincolo paesaggistico in m<sup>2</sup> :** se maggiore di zero comparirà il campo:
	- o **indicare tipo di vincolo ed eventuali riferimenti al decreto di vincolo**

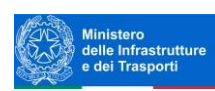

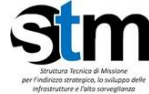

- **Nome e superficie interessata da Aree naturali protette in m<sup>2</sup>**
- **Nome e superficie interessata dalla Rete Natura 2000 (SIC, ZSC, ZPS) in m<sup>2</sup>**
- **Superficie interessata da aree a rischio idrogeologico e a rischio di erosione costiera (indicare tipo di rischio) in m<sup>2</sup>**
- **Superficie di progetto che interessa zone agricole, naturali o seminaturali o comunque non antropizzate**   $in m<sup>2</sup>$

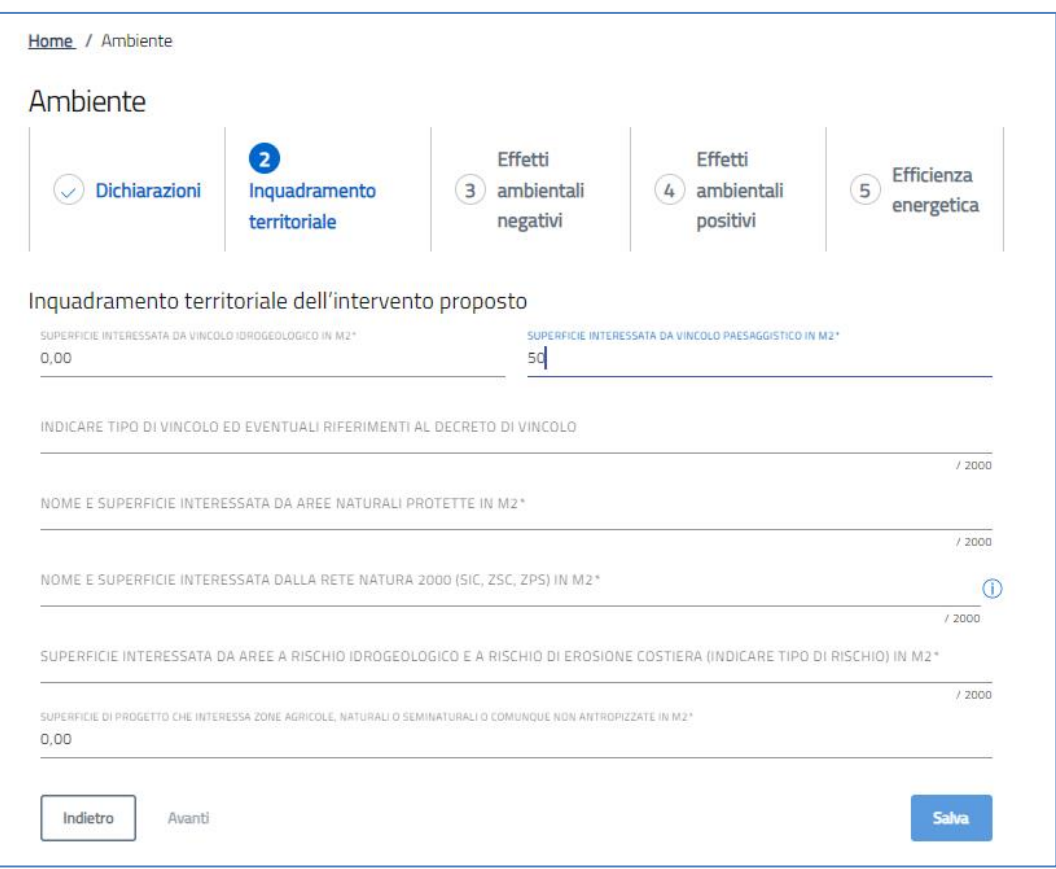

#### <span id="page-32-0"></span>*Ambiente - Effetti ambientali negativi*

In questa sezione è possibile inserire una spunta sui macro-temi visualizzati e descrivere nell'apposito campo note, i potenziali effetti significativi negativi specificando anche eventuali misure di mitigazione, attività di monitoraggio ed eventuali misure di compensazione previste.

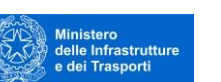

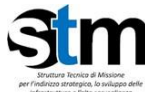

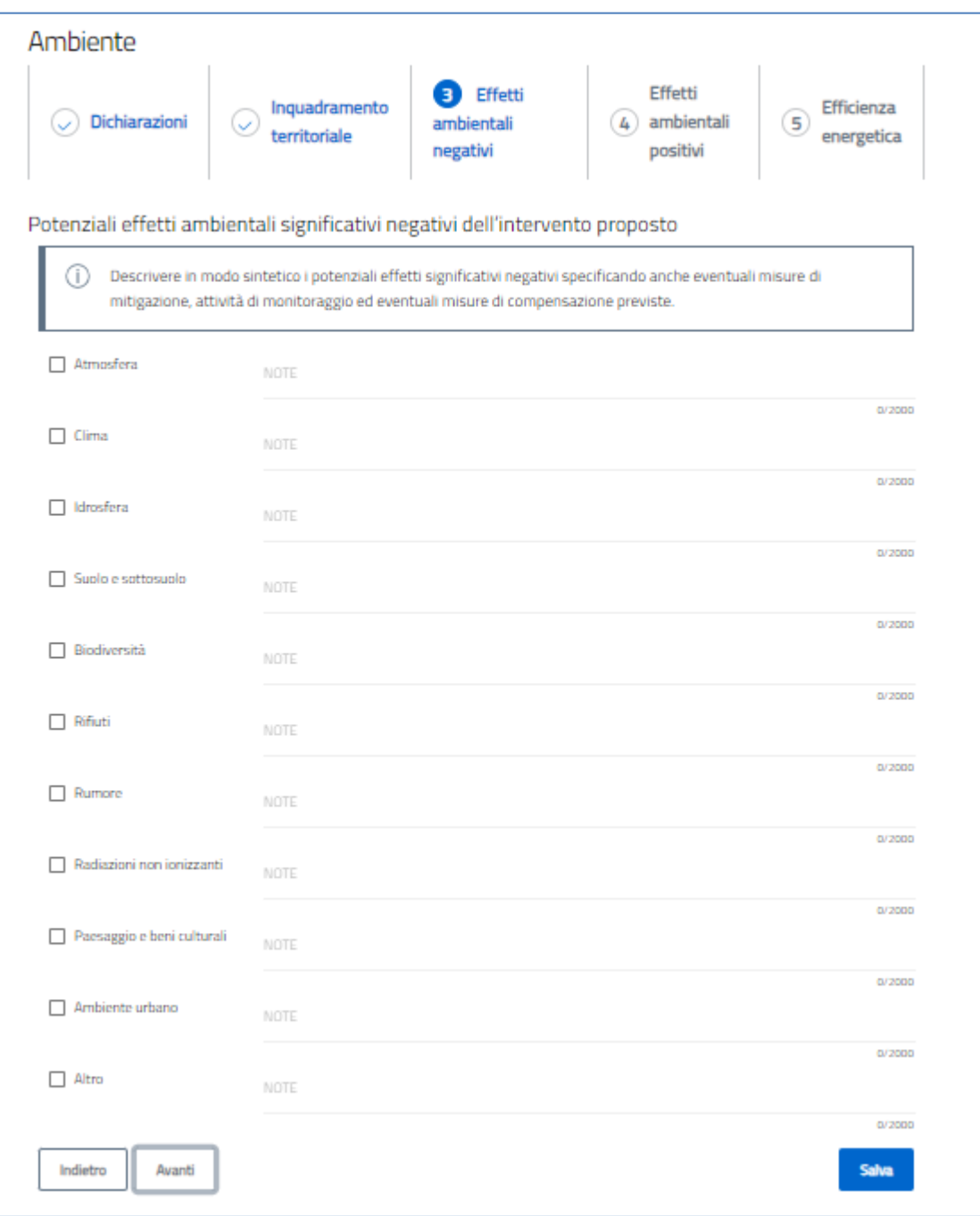

# <span id="page-33-0"></span>*Ambiente – Effetti ambientali positivi*

In questa sezione è possibile inserire una spunta sui macro-temi visualizzati e inserire nel relativo spazio, una breve descrizione dei potenziali effetti ambientali positivi.

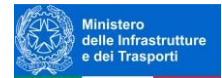

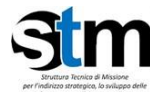

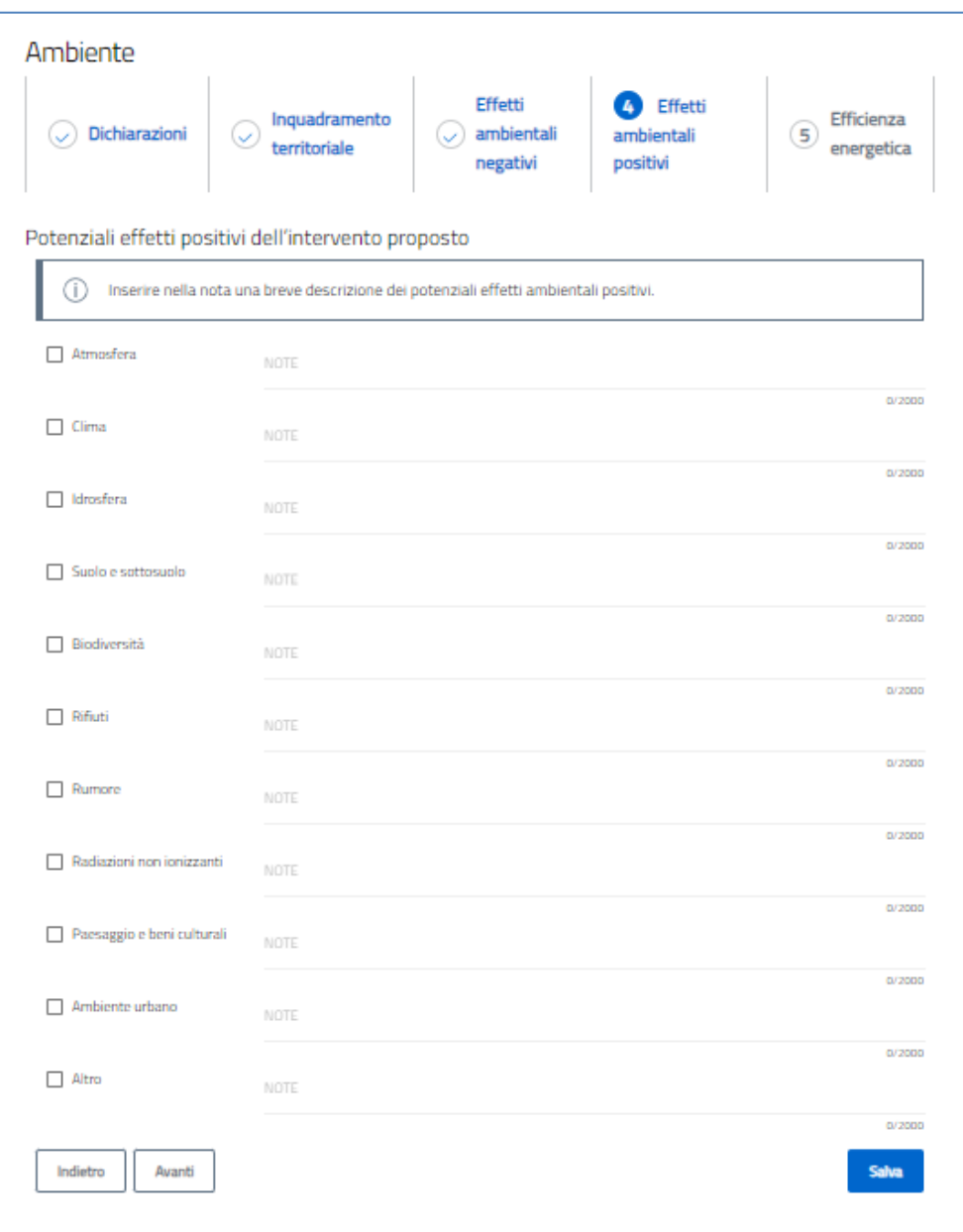

# <span id="page-34-0"></span>*Ambiente – efficienza energetica*

In questa sezione è possibile inserire una spunta sui macro-temi visualizzati e inserire nel relativo spazio una breve descrizione dell'efficienza energetica.

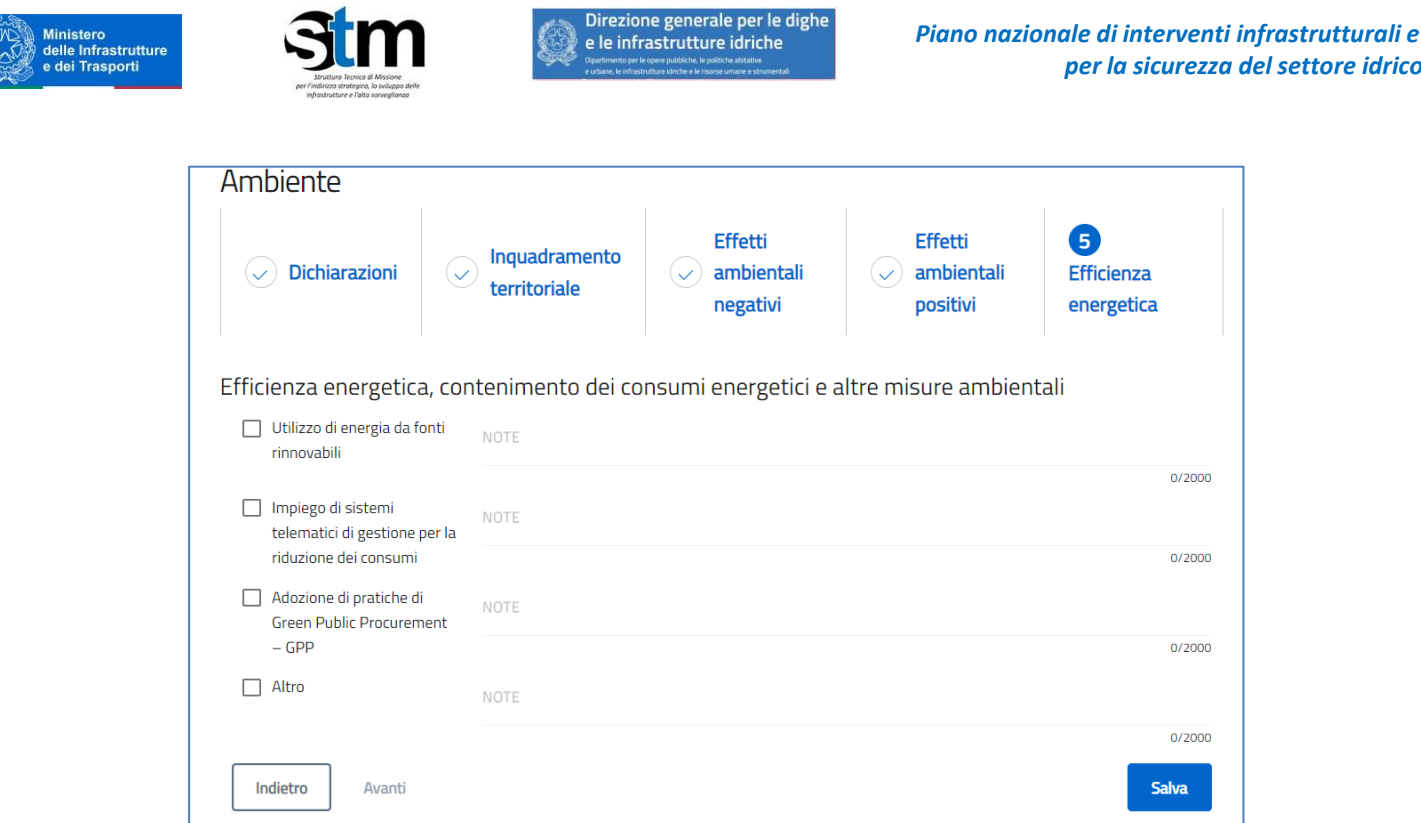

# <span id="page-35-0"></span>**Appendice relazione tecnica**

La sezione si compone di quattro sottosezioni:

- 1. *Dimensione economico-finanziaria*
- 2. *Dimensione ambientale*
- 3. *Dimensione sociale*
- 4. *Dimensione istituzionale e di governance*

#### <span id="page-35-1"></span>*Appendice relazione tecnica – dimensione economico-finanziaria*

- **Dominio A.1 analisi costi-benefici / analisi costi-efficacia (ERR)**
- **Dominio A.2 analisi dell'impatto dell'opera sullo sviluppo economico del territorio**

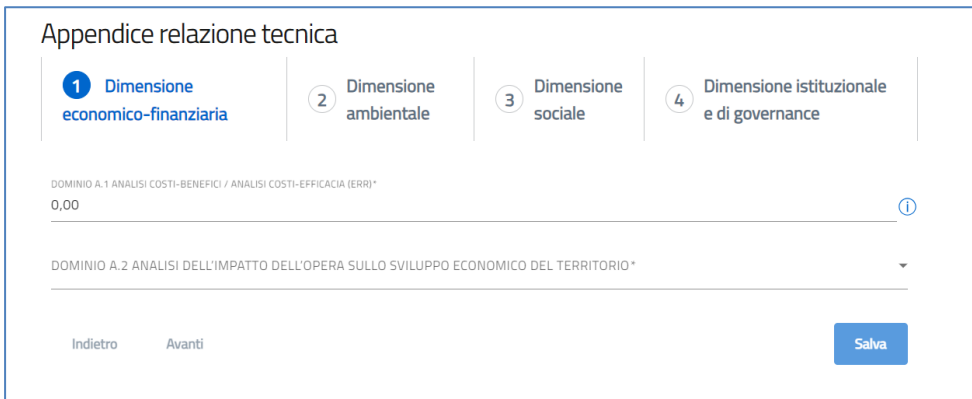

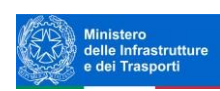

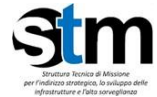

### <span id="page-36-0"></span>*Appendice relazione tecnica – dimensione ambientale*

La form si compone dei seguenti campi:

- **Dominio B.1 contributo sostanziale sui 6 obiettivi ambientali EU, DNSH**
- **Dominio B.2 assoggettabilità art. 4.7 della DQA**

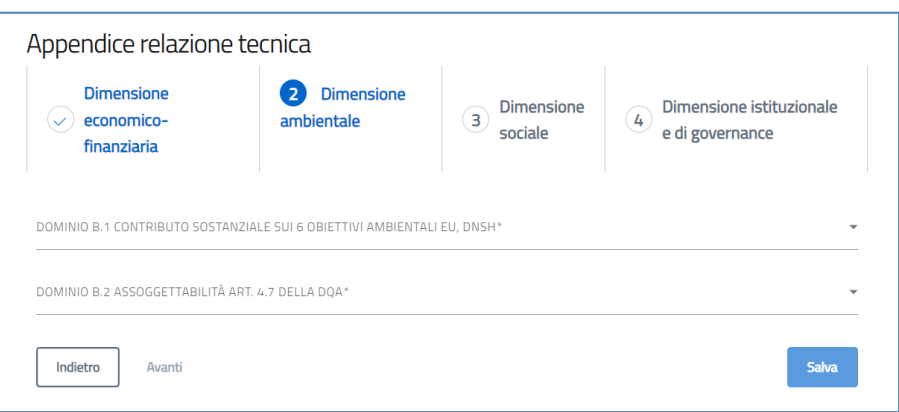

#### <span id="page-36-1"></span>*Appendice relazione tecnica – dimensione sociale*

La form si compone dei seguenti campi:

- **Dominio C.1 di accessibilità**
- **Dominio C.2 impatto occupazionale**
- **Dominio C.3 altri impatti sociali**

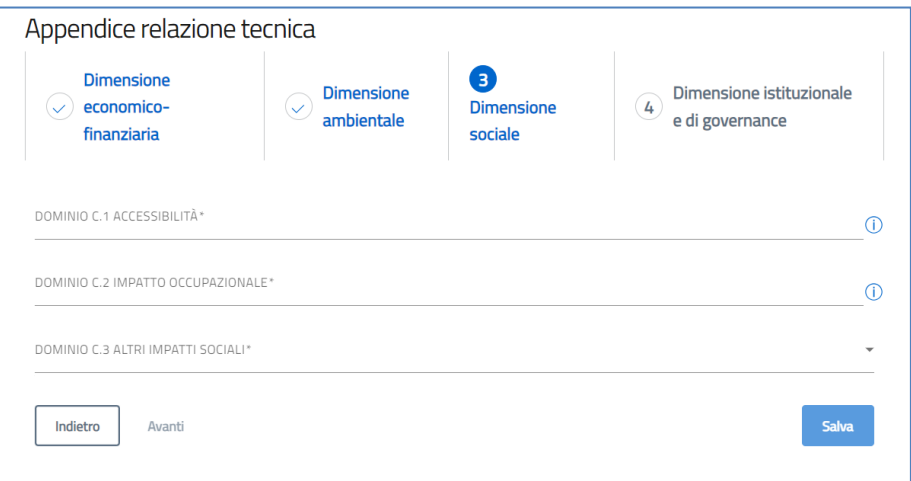

#### <span id="page-36-2"></span>*Appendice relazione tecnica – dimensione istituzionale e di governance*

- **Dominio D.1 Coerenza con obiettivi programmatici**
- **Dominio D.2 Coinvolgimento stakeholder**
- **Dominio D.3 Qualificazione stazione appaltante, ovvero soggetto attuatore**
- **Dominio D.4 Catena di sub-fornitura**

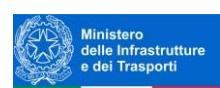

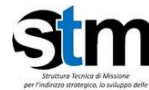

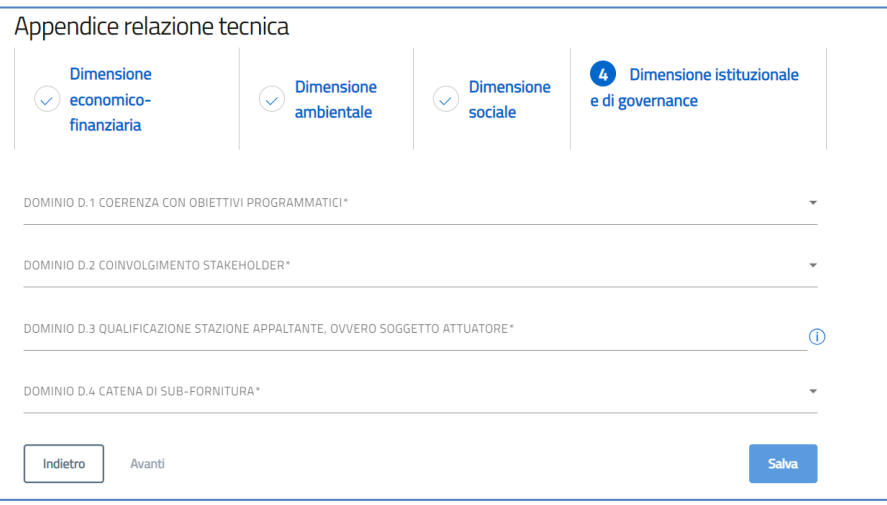

#### <span id="page-37-0"></span>*Dichiarazioni*

All'interno della form "Dichiarazioni" sono presenti una serie di check e alcuni campi da compilare obbligatoriamente (riferiti all'atto o alla delibera selezionata). I documenti citati dovranno essere allegati al termine della compilazione (crf *Allegati*

*[Questa è la sezione finale della domanda](#page-38-0)*. In questa sezione, nell'ordine:

- [la piattaforma esegue i controlli finali sui dati inseriti nelle sezioni precedenti;](#page-38-0)
- [la piattaforma indica i passi successivi per la chiusura della domanda;](#page-38-0)
- l'utente richiede a[lla piattaforma la generazione dei pdf con i dati inseriti nelle sezioni](#page-38-0)  [precedenti \(da salvare in locale e firmare digitalmente\);](#page-38-0)
- [l'utente carica gli allegati richiesti;](#page-38-0)
- [l'utente invia la domanda;](#page-38-0)
- [la piattaforma genera un identificativo della pratica inviata e rilascia una ricevuta di invio.](#page-38-0)

*Allegati – [Controlli Finali](#page-38-0)* )

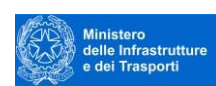

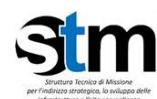

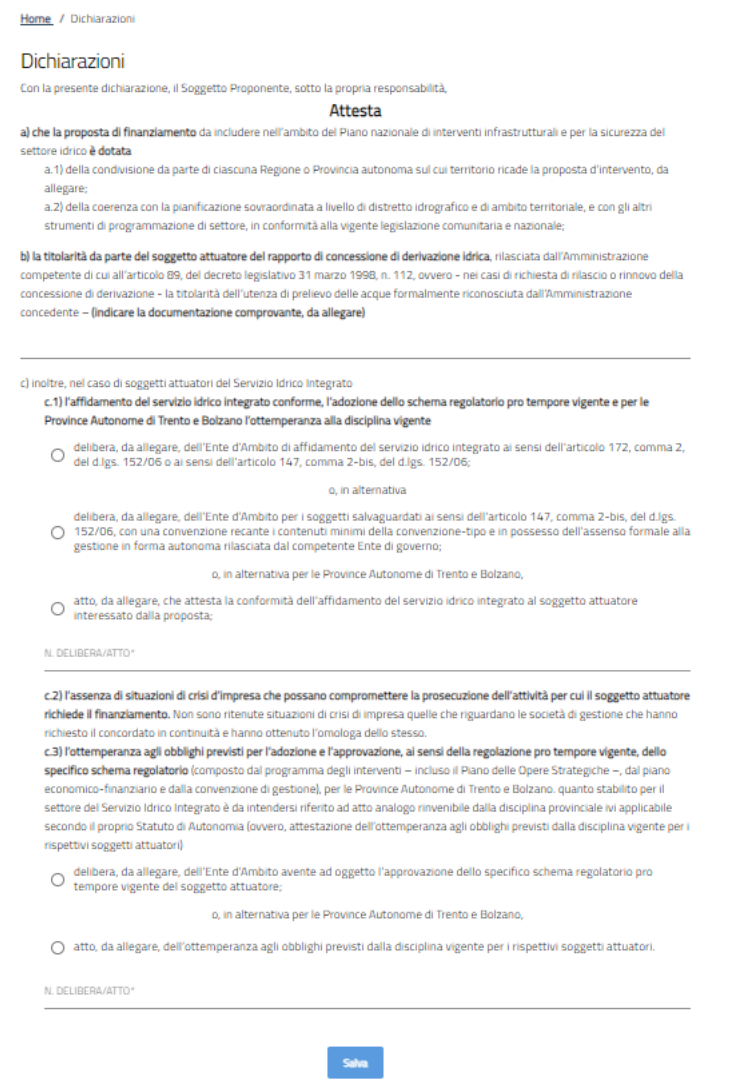

# <span id="page-38-0"></span>**Allegati**

Questa è la sezione finale della domanda. In questa sezione, nell'ordine:

- la piattaforma esegue i controlli finali sui dati inseriti nelle sezioni precedenti;
- la piattaforma indica i passi successivi per la chiusura della domanda;
- l'utente richiede alla piattaforma la generazione dei pdf con i dati inseriti nelle sezioni precedenti (da salvare in locale e firmare digitalmente);
- l'utente carica gli allegati richiesti;
- l'utente invia la domanda;
- la piattaforma genera un identificativo della pratica inviata e rilascia una ricevuta di invio.

#### <span id="page-38-1"></span>*Allegati – Controlli Finali*

Quando si clicca sulla sezione "Allegati", la piattaforma verifica che tutte le sezioni siano state debitamente compilate. In caso contrario, per ogni sezione apparirà un messaggio specifico di errore. Il nome della sezione con l'errore è cliccabile. L'utente potrà seguire il link e correggere l'errore indicato.

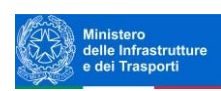

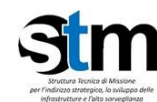

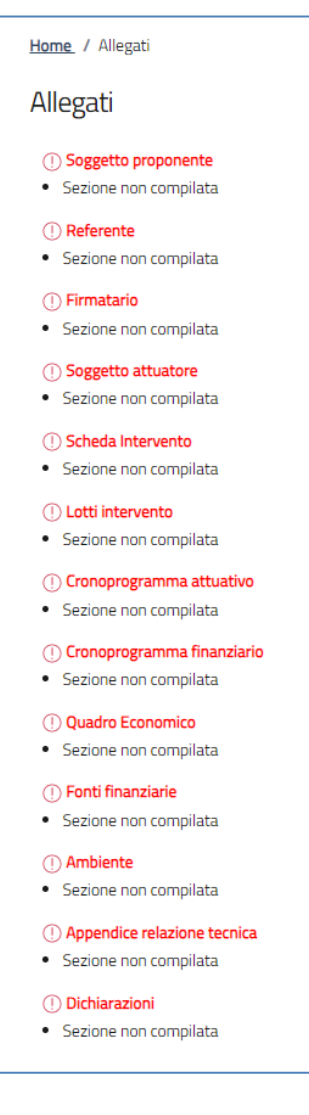

L'utente deve correggere gli errori per proseguire.

# <span id="page-39-0"></span>*Allegati – Generazione Domanda*

Se non ci sono errori di compilazione, appare a video il messaggio di istruzioni per completare la domanda:

- 1. Generazione della domanda in pdf
- 2. Generazione della scheda intervento in pdf
- 3. Salvataggio in locale dei pdf
- 4. Firma digitale dei pdf
- 5. Caricamento dei documenti generati e firmati nel sistema
- 6. Caricamento di tutti gli allegati obbligatori nel sistema
- 7. Chiusura e invio della domanda.

**Cliccando sul pulsante "Genera domanda" l'utente scaricherà in locale il .pdf generato dalla piattaforma con i dati inseriti nelle sezioni precedenti.**

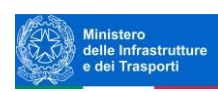

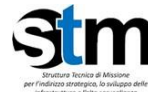

**Il Pdf generato dovrà essere firmato digitalmente dal Firmatario dell'Ente proponente. La firma digitale deve essere in corso di validità. I moduli firmati saranno caricati come allegati da inserire in piattaforma**.

**Una volta generata la domanda, i dati delle sezioni precedenti sono visualizzabili ma non modificabili.** 

**Nell'eventualità in cui, una volta generata la domanda, si rendesse necessaria qualche modifica, l'utente dovrà premere il pulsante "Modifica dati domanda", aggiornare e salvare le sezioni di interesse, generare nuovamente la domanda.**

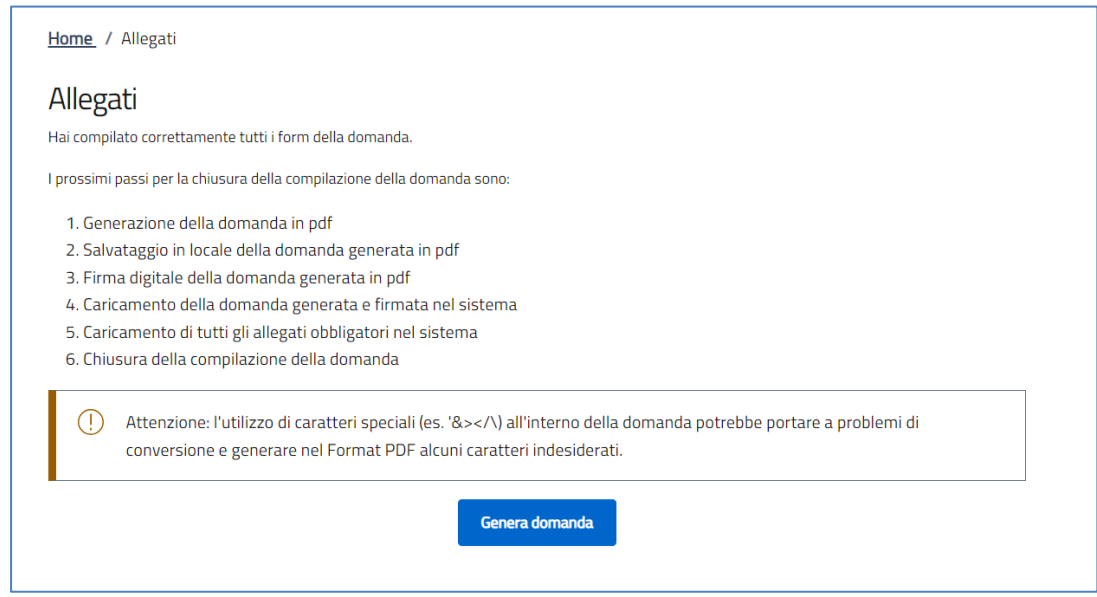

**Attenzione! In questo punto è possibile scaricare il solo pdf di domanda.** 

**Una volta generato il primo pdf, le sezioni precedenti sono visualizzabili ma non modificabili**

**Una volta generato il pdf, apparirà la schermata dove poter scaricare il secondo pdf "Scheda intervento" – generato dalla piattaforma con i dati inseriti dal compilatore - e allegare tutti i documenti.**

Nell'eventualità in cui si rendesse necessaria qualche modifica, l'utente dovrà premere il pulsante "Modifica dati domanda". In questo modo gli eventuali allegati già caricati, andranno persi. Sarà possibile aggiornare e salvare le sezioni di interesse, generare nuovamente i pdf da firmare digitalmente e caricare in piattaforma i pdf aggiornati con i nuovi dati.

**I documenti da allegare obbligatoriamente sono elencati nella tabella, man mano che vengono caricati la tabella dei documenti da caricare si aggiorna. Tutte le tipologie di documento allegabili – obbligatori, necessarie e opzionali - sono selezionabili dal menù a tendina "selezionare la tipologia del documento":**

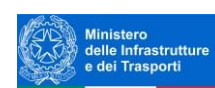

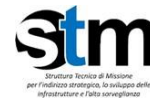

#### Home / Allegati

# Allegati

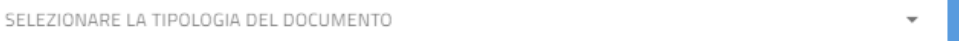

Carica allegati

#### Elenco tipologie allegati obbligatori da caricare

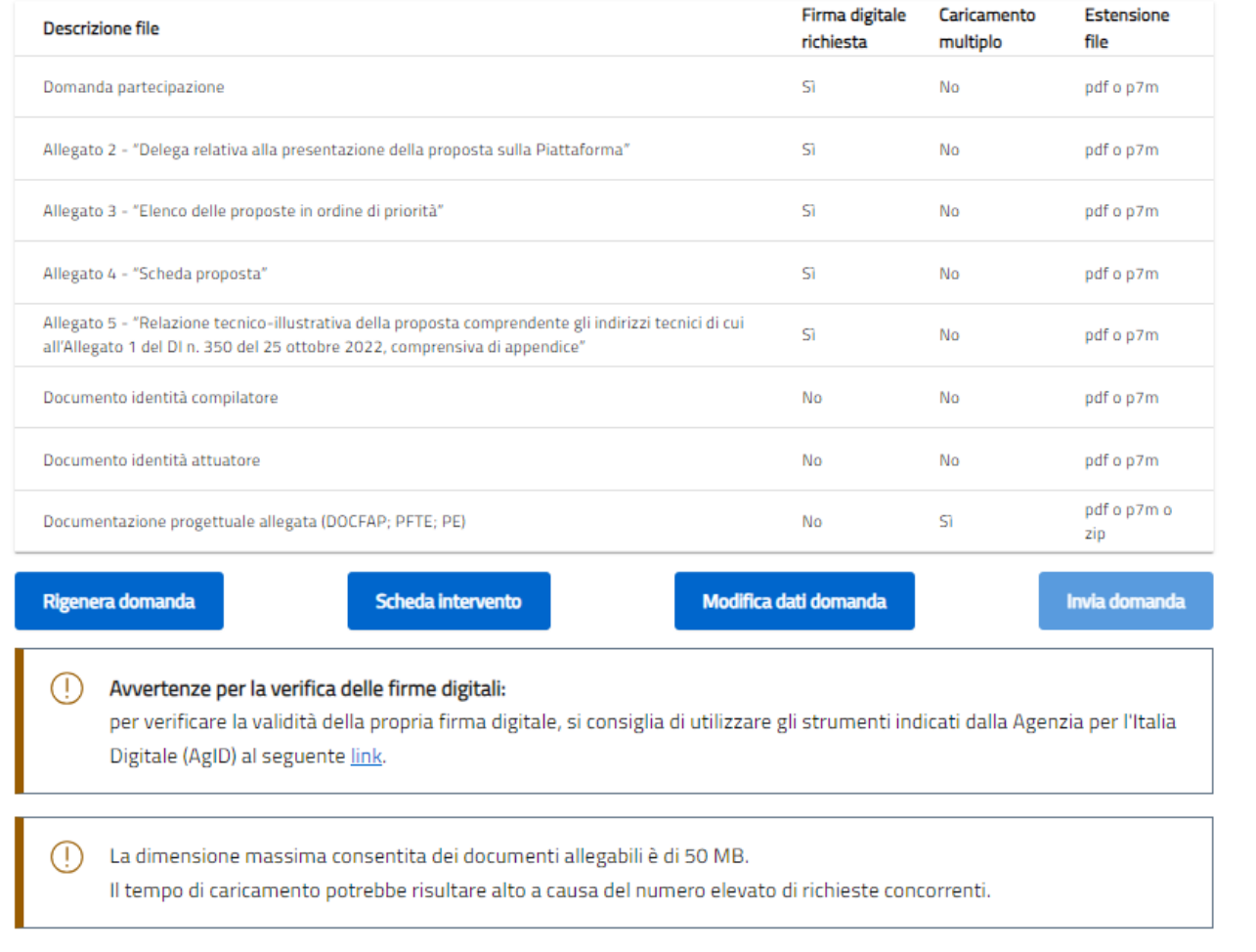

Ogni allegato può avere una dimensione massima di 50 MB. Nella tabella a fondo pagina sono presenti le seguenti indicazioni per ogni documento obbligatorio da allegare:

- Firma digitale richiesta sul documento
- Possibilità o meno di inserire più allegati per la stessa tipologia
- Estensioni permesse del file

#### <span id="page-41-0"></span>*Allegati – Caricamento allegati*

Per caricare gli allegati:

1. Selezionare dal menu a tendina la tipologia di allegato che si intende caricare, si attiverà il pulsante "Carica Allegati". Cliccare il pulsante:

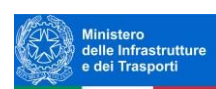

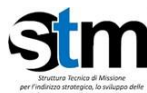

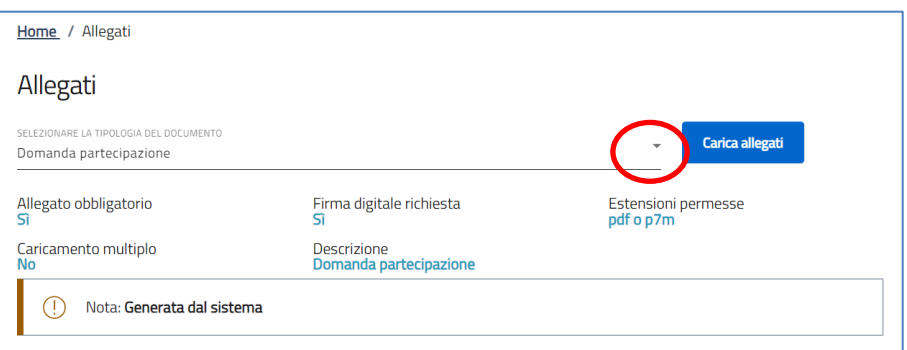

2. Si aprirà una schermata dove sarà possibile trascinare il file da caricare o selezionarlo tramite percorso premendo "Carica file":

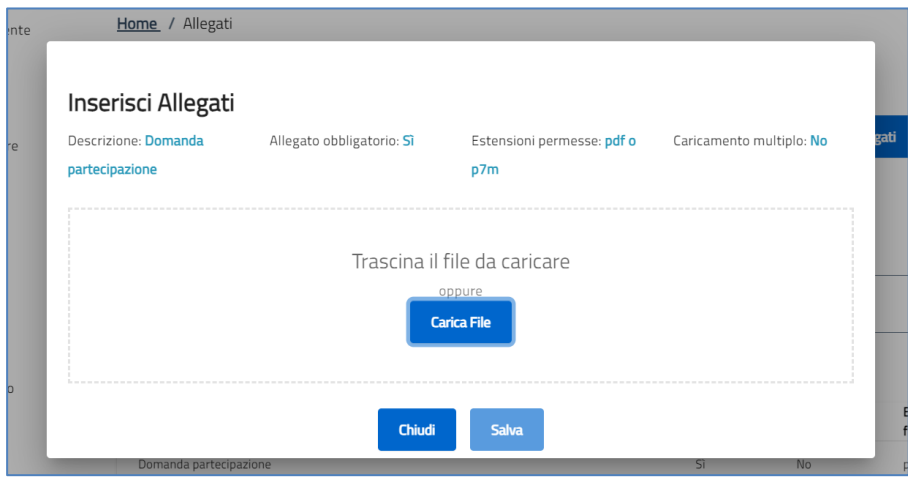

3. Se per la tipologia di documento selezionata è possibile inviare più allegati ("caricamento multiplo = sì), è possibile inserire più file nella finestra di upload:

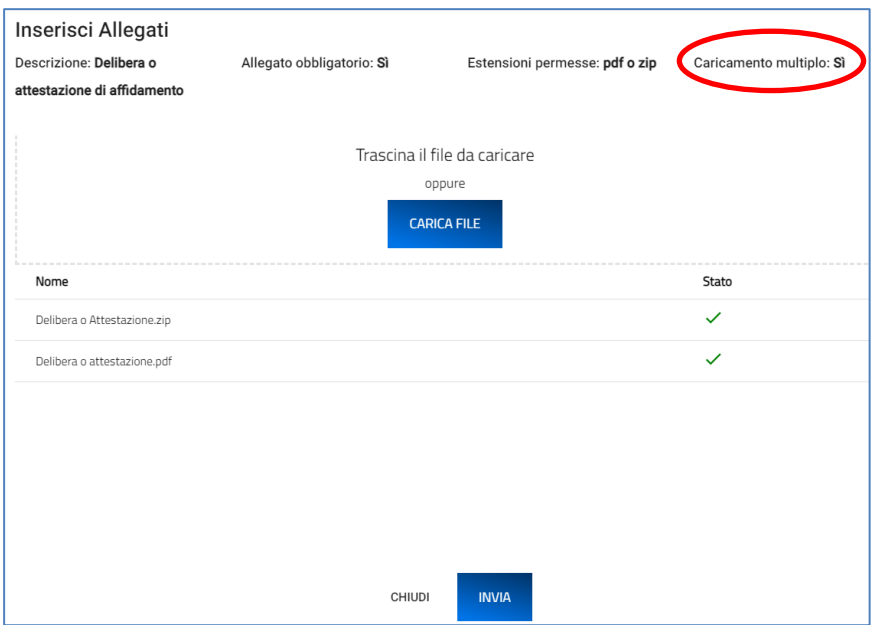

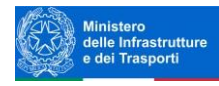

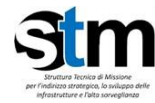

4. Selezionato il o i file da caricare, premere "Salva":

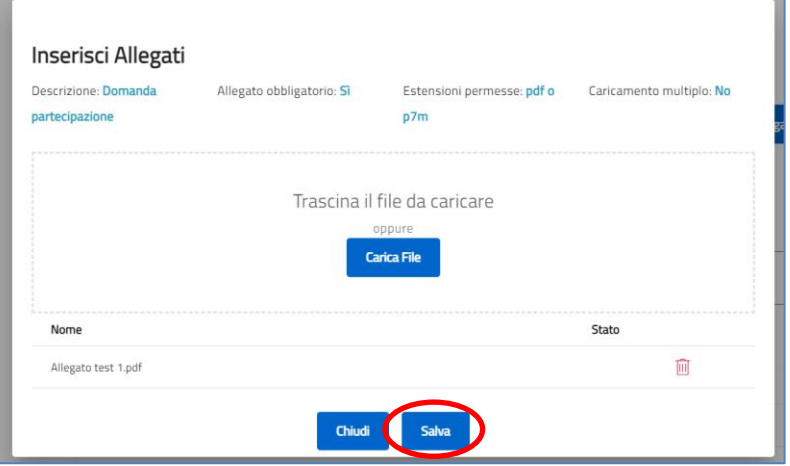

5. Attendere che nella colonna "Stato" appaia la spunta verde:

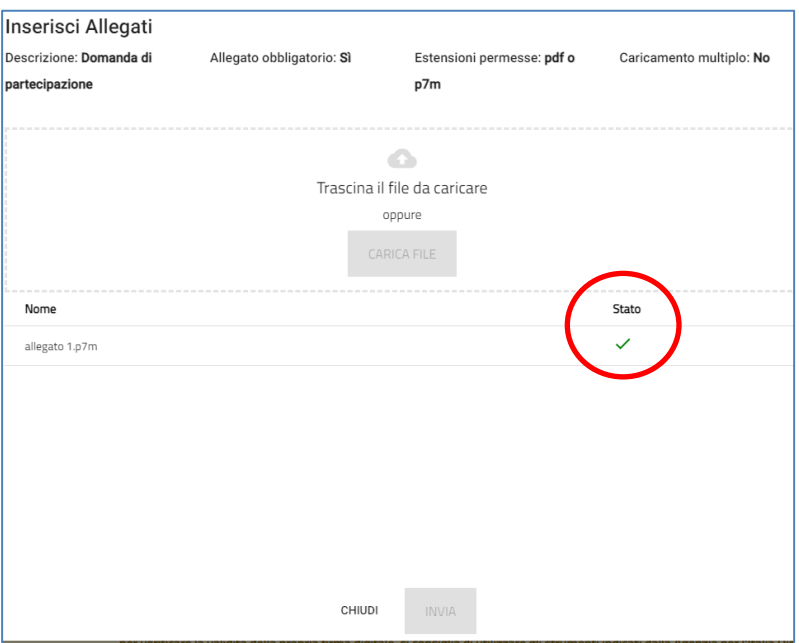

6. Premere "Chiudi":

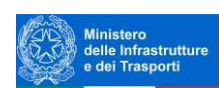

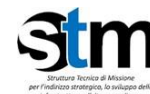

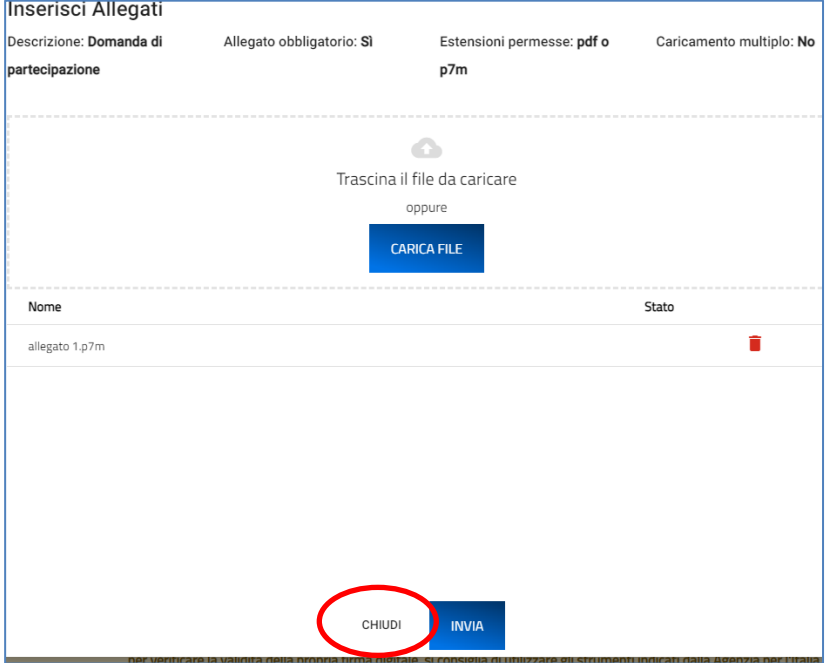

Il documento comparirà nella lista degli allegati caricati e, se non è prevista la possibilità di *caricamento multiplo*, scomparirà dalla lista degli allegati obbligatori da inserire. Si dovrà procedere con la restante documentazione.

#### **Attenzione: non è possibile inserire due file con lo stesso nome, anche se la tipologia di allegato è differente.**

**Il nome degli allegati può contenere solo caratteri alfanumerici, parentesi tonde, punti, trattini e underscore. Non sono consentiti caratteri speciali e accentati.**

**Attenzione! È necessario caricare tutti gli allegati obbligatori per poter proseguire con l'invio della domanda. Il tasto "Invia domanda" rimane disabilitato fino a che non vengono caricati tutti gli allegati richiesti.**

Ogni allegato caricato compare nella parte alta della pagina ed è possibile eliminarlo e caricarlo nuovamente. Quando un allegato, per il quale non è consentito il caricamento multiplo, viene caricato a sistema, lo stesso scompare dalla tabella in fondo alla pagina. Gli allegati per i quali non è richiesta la firma digitale del Rappresentante legale o Firmatario devono essere caricati in formato .pdf. L'estensione del file è in ogni caso indicata nella tabella degli allegati.

#### <span id="page-44-0"></span>*Allegati –invio della domanda*

Solo una volta caricati tutti gli allegati obbligatori riportati nella tabella visibile a video, si abilita il pulsante "Invia domanda".Premendo il pulsante invia domanda comparirà il seguente avviso:

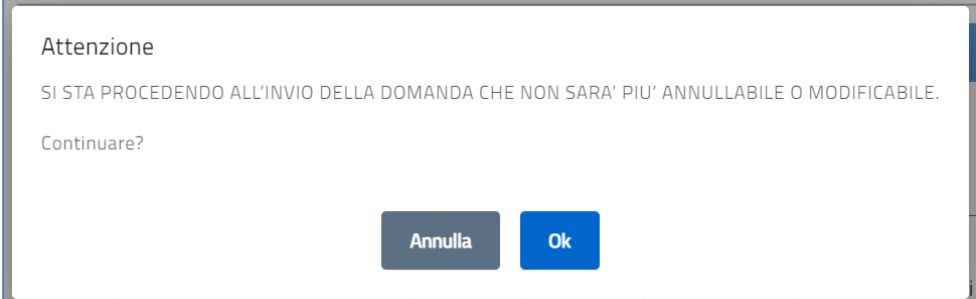

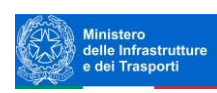

 $(\vee)$ 

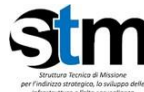

A seguito dell'invio, viene visualizzato un messaggio a schermo che indica la data e l'ora della protocollazione della richiesta.

Ad ogni richiesta viene associato un numero di protocollo nel formato **PNIISSInnnnnnn** (sigla misura + progressivo)

La domanda è stata inviata in data 01/08/2023 12:57:08. Il numero di protocollo assegnato è PNIISSI0000007.

A INVIO avvenuto, deve essere possibile per il compilatore effettuare il download della ricevuta di avvenuto invio.

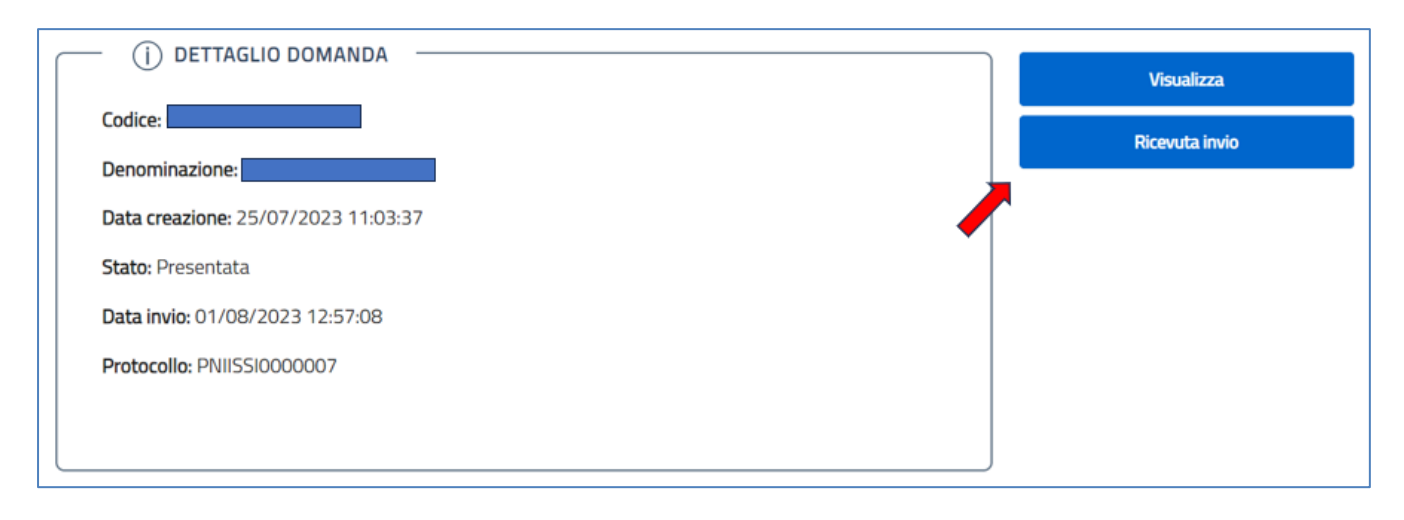

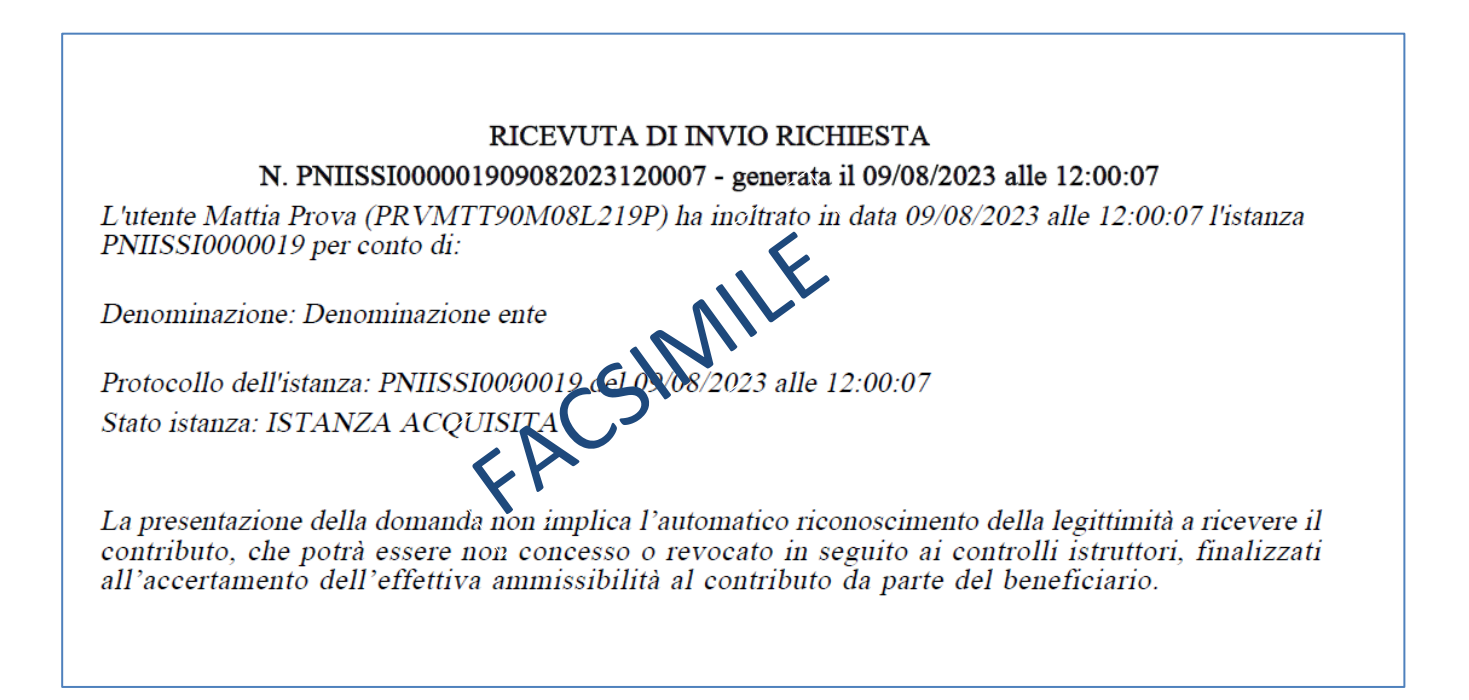